# **EPSON®**

**ELPDC30** 

# **Document Camera User's Guide**

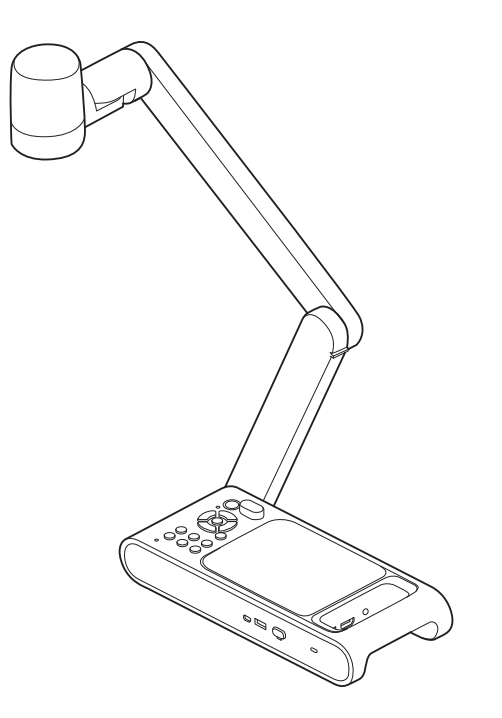

# <span id="page-1-0"></span>**Meaning of Symbols in the Guide**

#### • **Symbols for Safety**

The documentation and this product use graphical symbols to show how to use this product safely.

The indications and their meaning are as follows. Make sure you understand and respec<sup>t</sup> these caution symbols to avoid injury to persons or property.

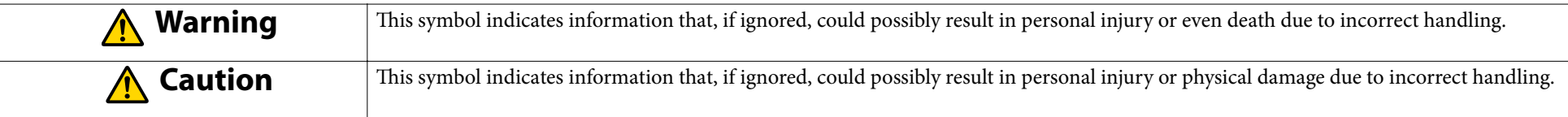

#### • **Symbols for General Information**

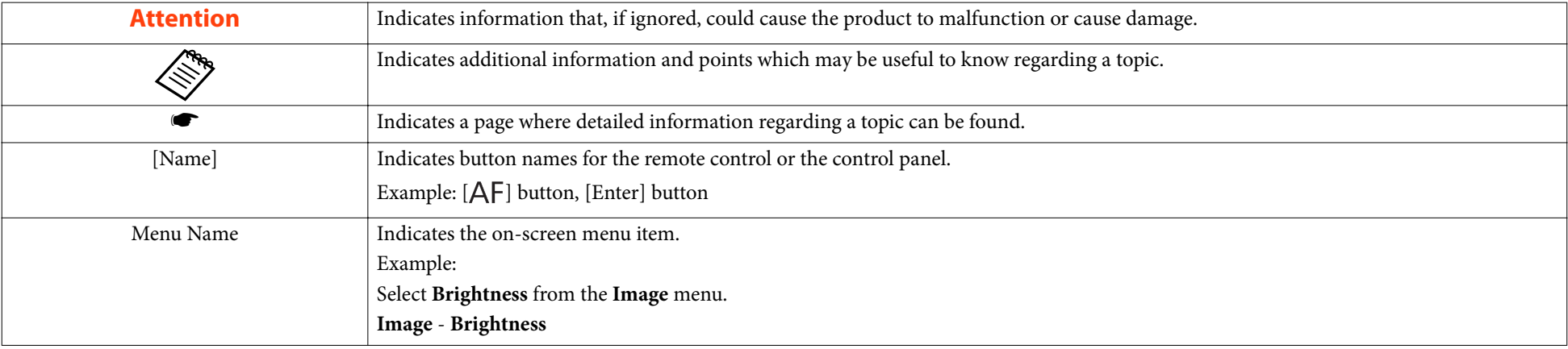

# <span id="page-2-0"></span>**Safety Instructions**

Read this *User's Guide* and follow all safety instructions for your document camera. Keep this guide on hand for future reference.

**Environmental Precautions**

#### **Warning**  $\sqrt{N}$

Do not use or store the document camera or remote control in <sup>a</sup> hot location, such as near <sup>a</sup> heater, in direct sunlight, or in a closed vehicle. Thermal damage, fire, or malfunction may occur.

Do not use or store the document camera outdoors for an extended length of time, or where it may be exposed to rain, water, or excessive humidity. Doing so may result in fire or electric shock.

Do not use or store the document camera where it may be exposed to smoke, steam, corrosive gases, or excessive dust. Fire or electric shock may result.

Do not use or store in locations subject to dust or trash. Doing so may cause the quality of the image to decline, or cause <sup>a</sup> malfunction or fire to occur.

#### **Caution**  $\bigwedge$

Do not set up the document camera near high-voltage electrical wires or sources of magnetic fields. This may interfere with correct operation.

Operate in the proper environmental conditions.  $\bullet$  ["General Specifications"](#page-54-0) p.55

Do not <sup>p</sup>lace or store the document camera where it is accessible to small children. It may drop or tip over, causing persona<sup>l</sup> injury.

Do not <sup>p</sup>lace the document camera where it may be expose<sup>d</sup> to vibration or shock.

Do not use or store in locations subject to high or low temperatures. Also, avoid locations subject to sudden changes in temperature. Sudden changes in temperature may cause a malfunction to occur.

Remove the batteries from the remote control when storing it. If the batteries are left in for a long time, liquid may leak from the batteries or other problems may occur.

#### **Electrical Precautions**

#### **Warning**  $\bigwedge$

Never open any covers on the document camera except as specifically explained in this User's Guide. Never attempt to disassemble or modify the document camera. Refer all repairs to qualified service technicians. Electrical voltages inside the product can cause fire, electrical shock, or severe injury to occur.

Unplug the AC adapter and power plug from the outlet and refer all repairs to qualified service personnel under the following conditions:

• If smoke, strange odors, or strange noises come from the device

- If liquid or foreign objects get inside the device
- If the device has been dropped or the housing has been damaged

If you continue using the product as it is, it could cause an electric shock, fire, or even damage to eyesight.

Do not try to repair this product yourself.

Place the product near an easily accessible outlet so that the plug can be unplugged immediately when an error occurs.

Do not use a power source with a voltage other than those specified in this *User's Guide*. Use of a different power source may result in fire or electric shock. If you are not sure of the power available, contact Epson support or your local power company.

Do not attempt to use any adapter other than the AC adapter and power cord included with the device. Using an improper adapter may cause damage, overheating, fire, or electric shock.

Be sure to use the AC adapter with the proper voltage indicated in this guide. Use of a different power source may result in fire or electric shock.

Do not pull on the AC adapter cable or place heavy objects on the cable. Doing so may result in fire or electric shock.

Do not subject the AC adapter to excessive force or impacts, such as stepping on it, dropping it, or striking it. Doing so may result in damage that may cause a fire or electric shock to occur.

Do not spill tea, coffee, juice, or other beverages on the AC adapter or spray it with insecticide. Liquids entering the document camera may cause malfunction, fire, or electric shock.

If water or other liquids are spilled on the device, turn off the power, unplug the AC adapter from the outlet, and contact Epson support. Continuing to use thedevice in this condition may cause a fire or electric shock to occur.

Do not place the AC adapter in a confined space or cover it with a cloth. Doing so could cause the AC adapter to become hot which may cause burns or an unexpected accident to occur.

Wrapping the power cable around the AC adapter may cause it to disconnect or cause abnormal heat generation. Do not use the device in this condition.

If the AC adapter, power cord, or document camera is damaged, turn the power off, unplug the AC adapter from the electrical outlet, and contact Epson suppor<sup>t</sup> for help. Using the damaged device may cause fire or electric shock.

Do not touch the device, the AC adapter, or the plug with wet hands. Otherwise, you may receive an electric shock.

#### **Warning**  $\sqrt{N}$

Check the specifications of the power cord. Using an inappropriate power cord could result in fire or electric shock.

Do not use a power cord that is damaged. Doing so may result in fire or electric shock. Take the following precautions when handling the power cord:

- Do not modify the power cord.
- Do not place heavy objects on the power cord.
- Do not bend, twist or pull the power cord excessively.
- Keep the power cord away from hot electrical appliances.
- Do not tie the power cord to other cables.

If the power cord becomes damaged (the core wire is exposed, the wire is broken wire, and so on), contact Epson support.

Take the following precautions when handling the plug. Failure to comply with these precautions could result in fire or electric shock:

- Do not modify the power plug.
- Do not overload wall outlets, extension cables, or power strips.
- Do not insert the plug into a dusty outlet.
- Insert the plug firmly into the outlet.
- Do not hold the plug with wet hands.
- Do not pull the power cord when disconnecting the plug; always be sure to hold the plug when disconnecting it.
- Use only the specified power supply (AC adapter).

Do not touch the plug during an electrical storm. Otherwise, you may receive an electric shock.

Be sure to ground the power plug with a grounding wire or a 3-core power plug. Otherwise, it could result in fire or electric shock. Use the supplied power cord and groundit on the outlet side.

For power plugs with a grounding wire, be sure to connect this wire before plugging in the power plug. Also, when disconnecting the ground wire, be sure to first disconnect the power plug from the outlet.

For 3-core power plugs, be sure to plug in to an outlet that provides 3-core grounding.

# **Caution**

Turn off the document camera and unplug it after use. Otherwise, the insulation may deteriorate, which may result in fire.

Make sure the power is turned off, the plug is disconnected from the outlet, and all cables are disconnected before moving the document camera. Otherwise, fire or electric shock may result.

#### **Installation Precautions**

#### **Caution** $\sqrt{N}$

Do not place the document camera in an unstable location, such as on a shaky table or slanted surface. The document c amera m ay d rop or tip over, causing personal injury. If you use <sup>a</sup> table, cart, or stand, make sure it is stable and will not fall over.

When using the mounting points under the document camera to secure it to a table, cart, or stand, fasten the two bolts securely but do not overtighten them. Do not use adhesives.

Do not <sup>p</sup>lace the product in the following locations:

- Badly ventilated or narrow places, such as inside a closet or in a bookcase.
- On soft surfaces such as a rug, bedding, blanket, and so on.
- Do not cover the product with a blanket, curtain, or tablecloth.
- Badly ventilated locations such as inside an AV rack or cabinet.
- Locations subject to high temperatures, such as near heating equipment.

Route cables so that they are not a tripping hazard. Otherwise, they could trip someone and cause a fall or injury.

Do not stand on the product or <sup>p</sup>lace heavy objects on it. You may fall over resulting in injury or the product may become damaged.

#### **Cleaning Precautions**

### **Warning**

Do not place any containers of liquid on top of or near the document camera. Spilling liquid of any kind into the product may result in fire or electric shock.

Do not spill liquid or spray fine mist into the document camera. Liquids entering the document camera may cause malfunction, fire, or electric shock. If you spilled liquid, turn the power off, unplug the AC adapter from the electrical outlet, and contact Epson support. Using the damaged device may cause fire or electric shock.

Never allow objects of any kind to enter any openings in the document camera. Do not leave objects, especially flammable objects, near the document camera. Doing so may result in fire or electric shock.

#### **Caution** $\bigwedge$

Use a dry cloth (or, for stubborn stains, a moist cloth that has been wrung dry) for cleaning. Do not use liquid, aerosol cleaners, or solvents such as alcohol, thinner or benzine. Water infiltration or deterioration and breakage of the product housing could result in electric shock.

Be sure that the AC adapter, power plug, and power connector are unplugged from their power outlets, and that all wires are disconnected before cleaning the product. This avoids electric shock during cleaning.

#### **Usage Precautions**

#### **Warning**  $\bigwedge$

Do not look into the camera head or LED lamp section after turning on the power. The bright light can damage your eyes. Be especially careful in households with small children. Also, do not look into the lens through an optical instrument such as a magnifying glass or telescope.

Be sure that no one is looking into the camera head or LED lamp when using the remote control to turn on the product from a distance.

Do not allow small children to use this device. If there is a possibility that a child may use this device, they must be supervised by a parent or guardian.

#### **Caution**  $\bigwedge$

Incorrect battery usage may cause leakage of battery fluid and battery rupture, which could result in fire, injury, or corrosion of the product. When replacing batteries, take the following precautions:

- Do not use batteries of different types or mix old and new batteries.
- Do not use any batteries other than those specified in this User's Guide.
- If the batteries leak, wipe away battery fluid with a cloth and so on, and replace them with new batteries. If fluid gets on your hands, wash them immediately.
- Replace the batteries as soon as they run out.
- Remove the batteries if you will not be using the product for a long period of time.
- Do not expose batteries to heat or flame and do not put them in water.
- Insert batteries so that the polarities (+ and -) are correct.

If battery fluid gets in your eyes, do not rub your eyes. Wash them well with clean water and contact a doctor immediately.

If battery fluid enters your mouth, rinse immediately with plenty of water and contact a doctor immediately.

If battery fluid comes in contact with your skin or clothes, wash with water to prevent possible skin damage.

Keep batteries out of the reach of children. Batteries are a choking hazard and are very dangerous if swallowed. If a battery is swallowed, seek medical attentionimmediately.

Do not use any batteries other than those specified in this User's Guide.

Insert batteries so that the polarities (+ and -) are correct. Not doing so may cause leakage, overheating, or explosion.

Be sure to replace both batteries with new ones of the same type. Not doing so may cause leakage, overheating, or explosion.

Remove the batteries if you will not be using the remote control for a long period of time. When a battery runs down, take it out of the remote control

immediately. If a used-up battery is left inside for a long time, gas emitted from the battery may cause leakage, overheating, explosion, or damage to the remotecontrol.

Do not expose batteries to heat, flame, or water.

Dispose of used batteries according to local regulations.

#### **Contents9**

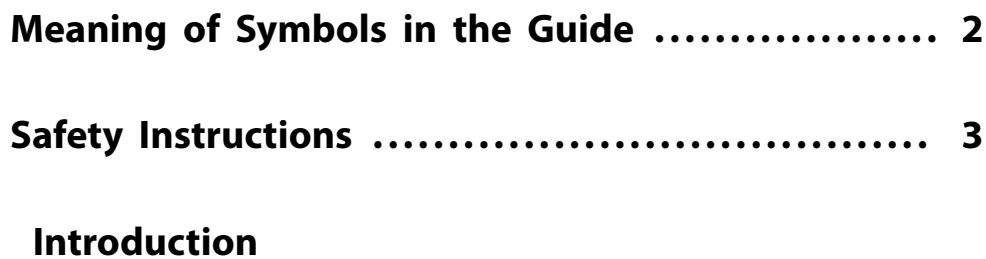

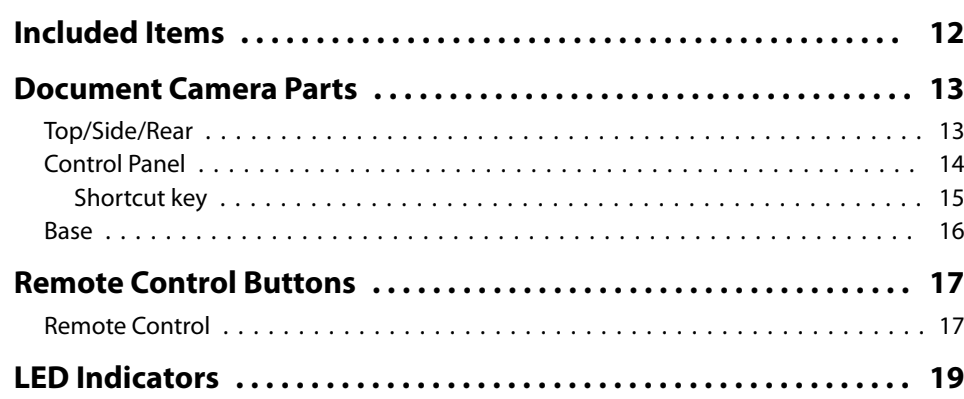

### **[Connecting](#page-19-0)**

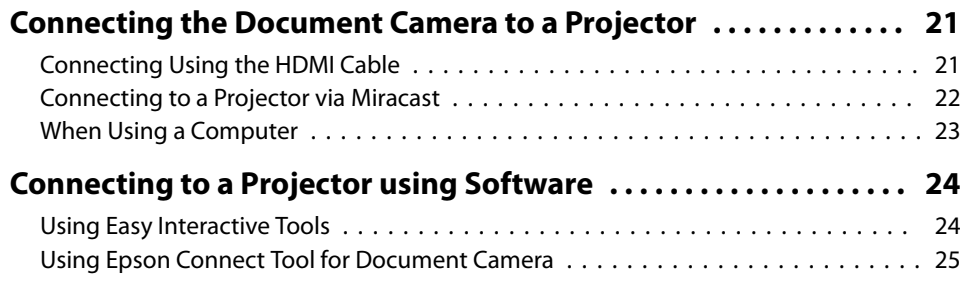

### **[Projecting](#page-25-0)**

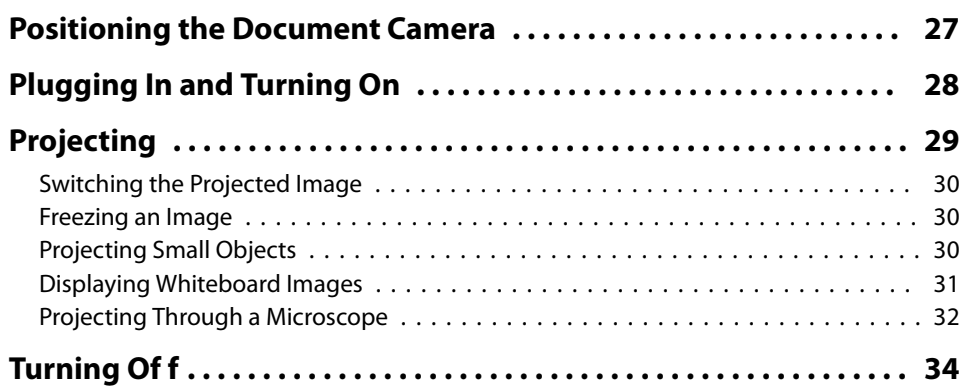

### **[Saving Images and Playing a Slideshow or Video](#page-34-0)**

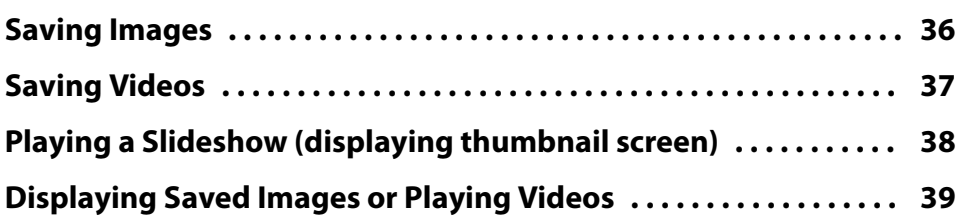

### **[Image Adjustments and Effects](#page-39-0)**

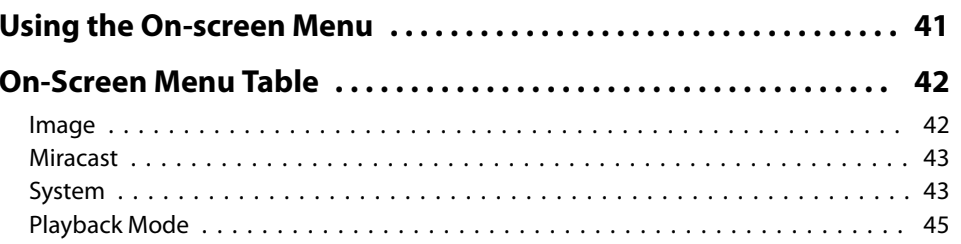

### **[Solving Problems](#page-45-0)**

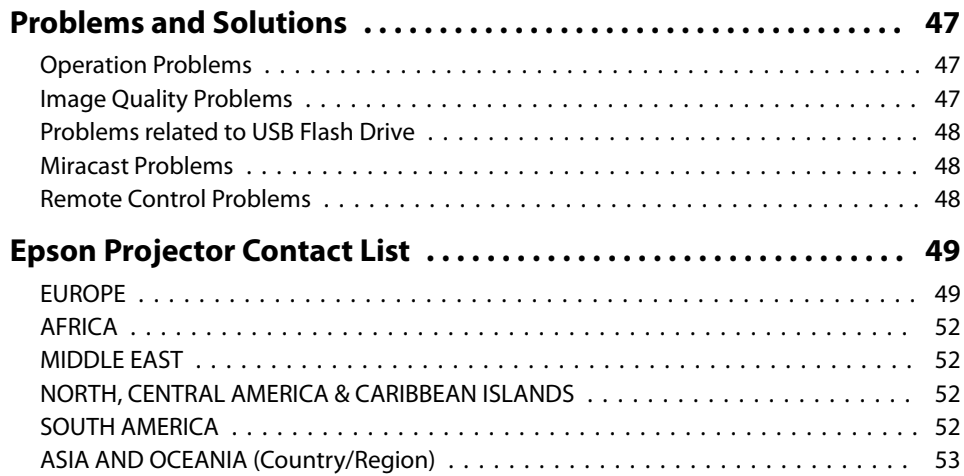

### **[Appendix](#page-53-0)**

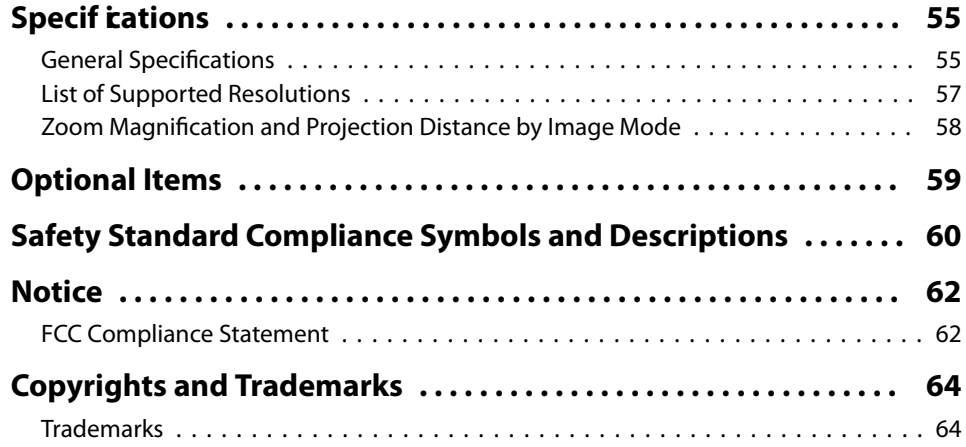

# <span id="page-10-0"></span>**Introduction**

You can use this document camera to capture and project pages from books or other documents, and even three-dimensional objects. You can operate the document camera from a computer using the included Easy Interactive Tools software, or use the Epson Connect Tool for Document Camera software to connect to a projector via Miracast.

# <span id="page-11-0"></span>**Included Items**

- Remote control with 2 AA batteries
- Power cord and adapter
- HDMI cable
- USB cable
- *Quick Start* sheet
- Microscope adapter

### <span id="page-12-0"></span>**Top/Side/Rear**

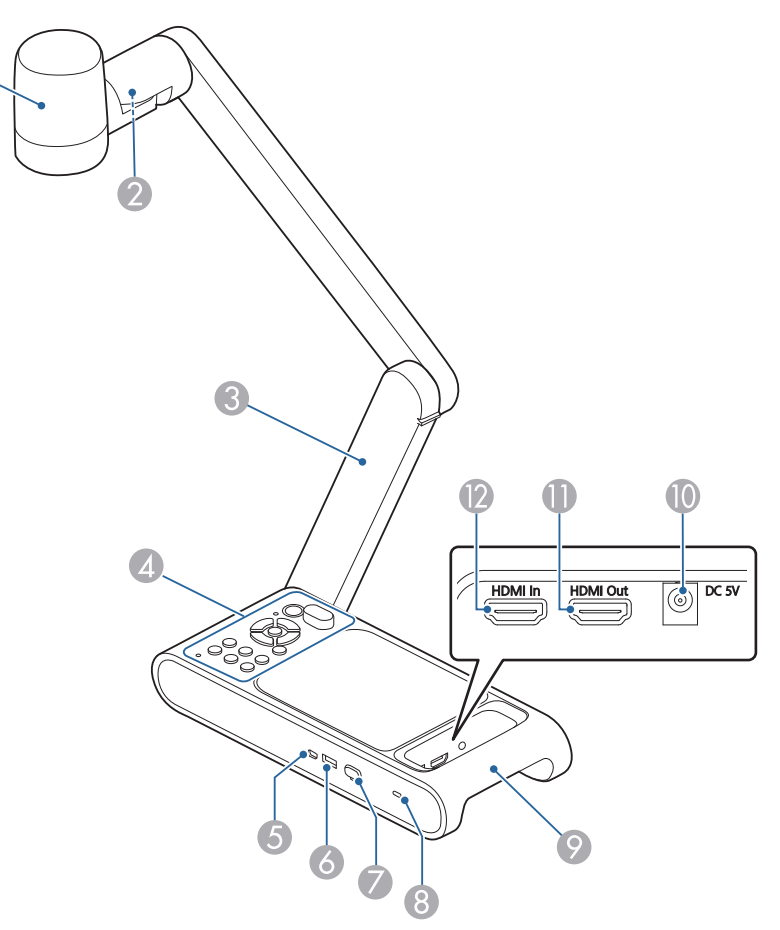

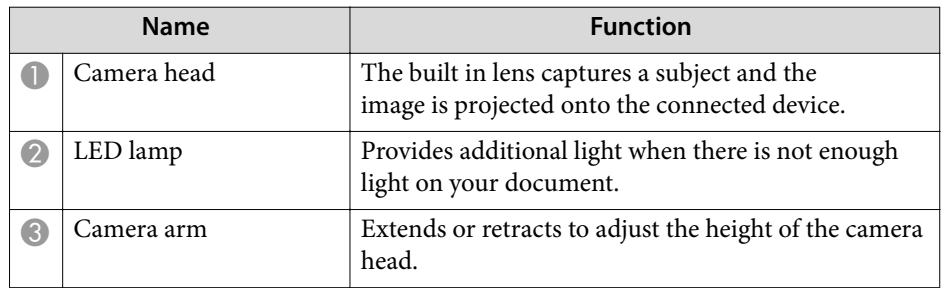

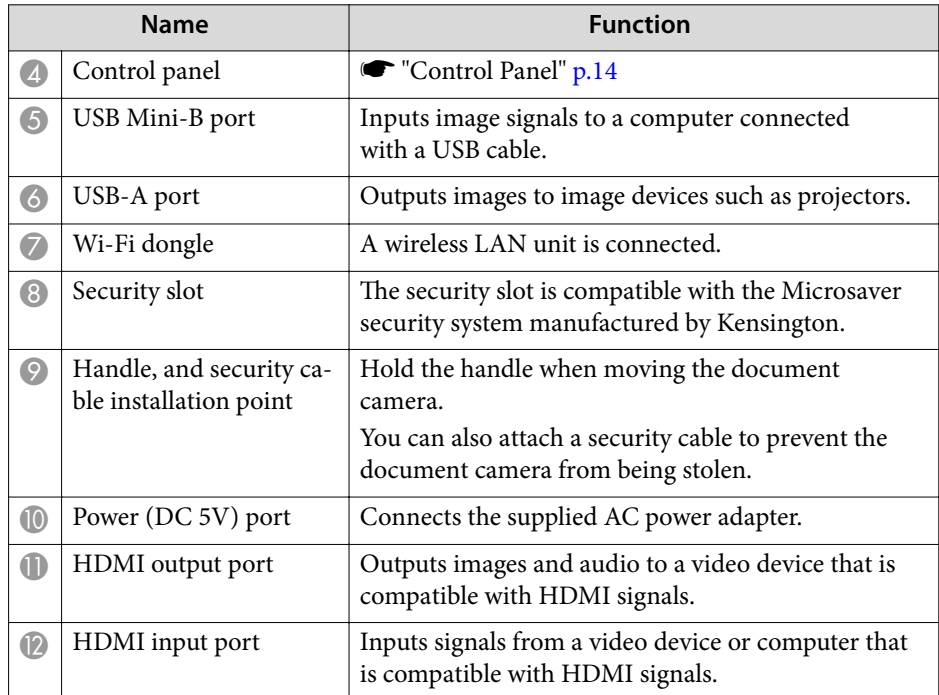

#### **Attention**

Do not rub the lens with harsh materials or subject it to shock, as it can be easily damaged. Use <sup>a</sup> soft cloth to gently wipe the lens.

#### <span id="page-13-0"></span>**Control Panel**

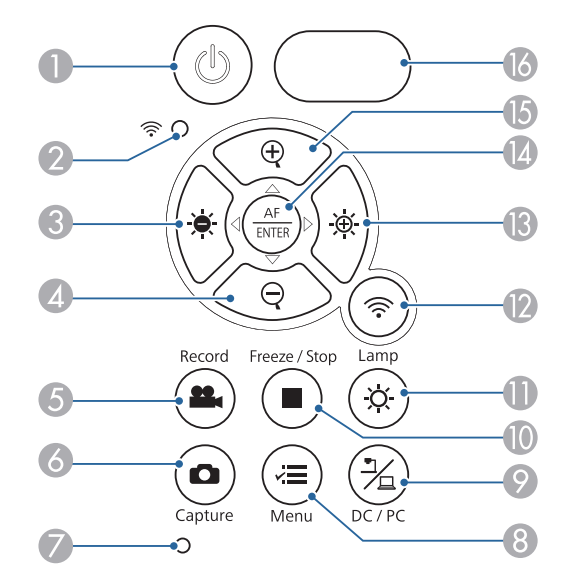

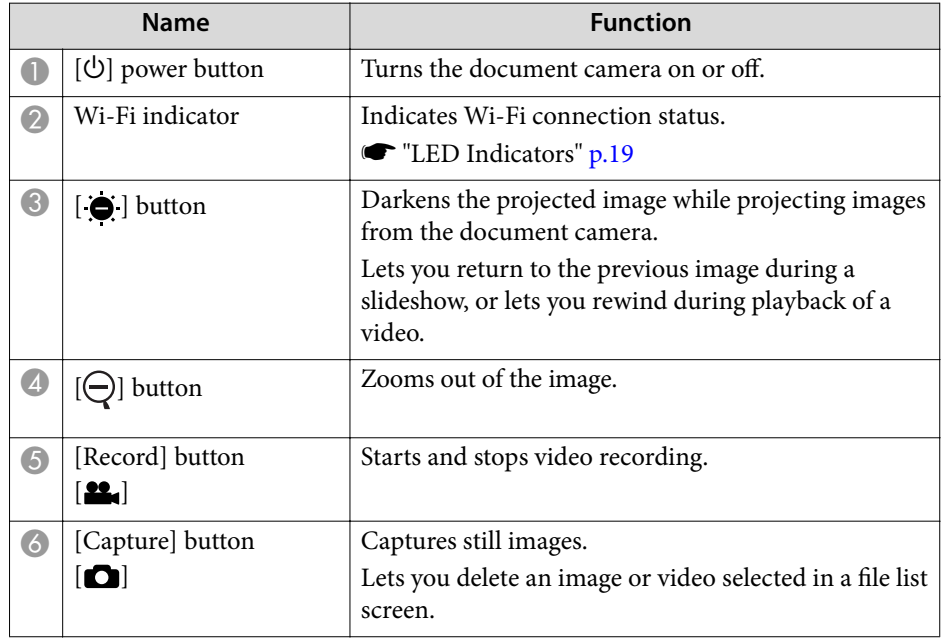

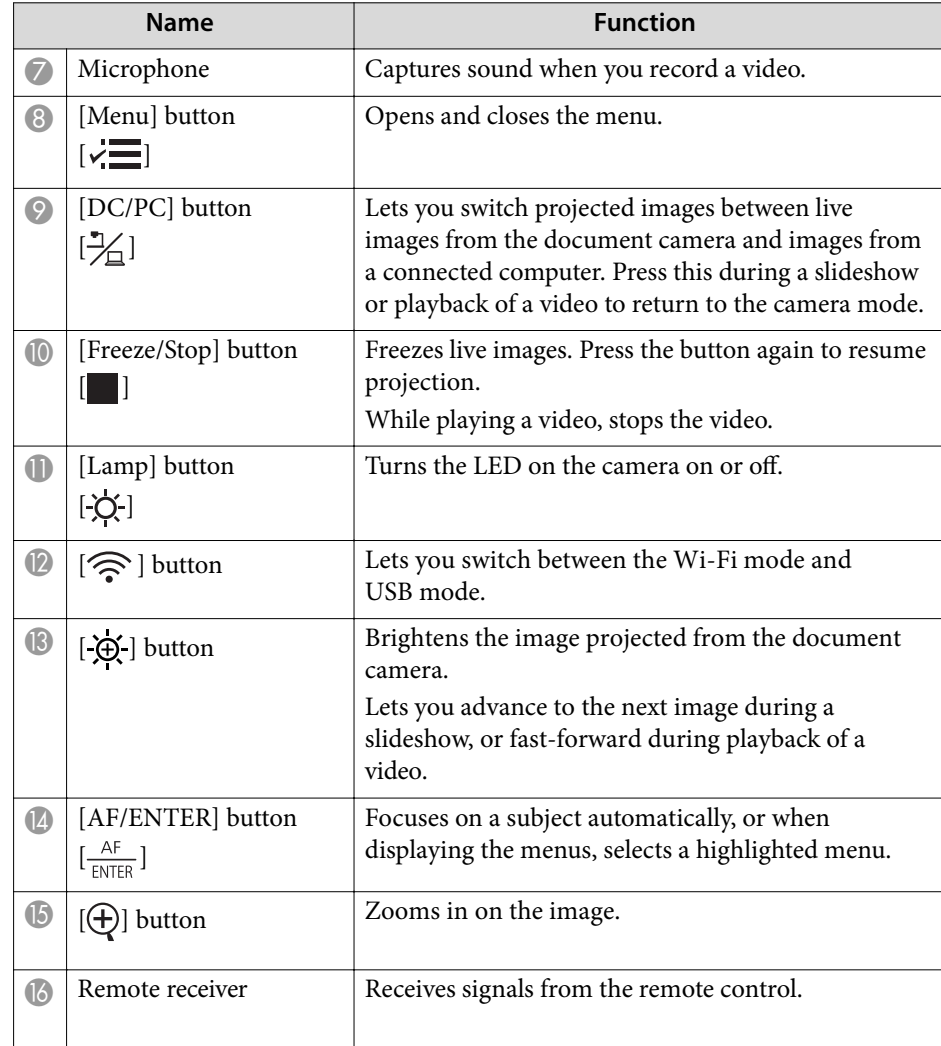

#### <span id="page-14-0"></span>**Shortcut key**

Some functions can be selected by pressing two buttons simultaneously.

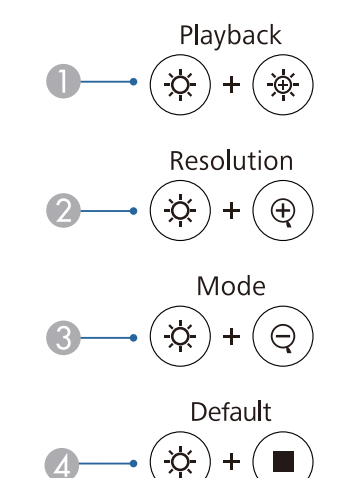

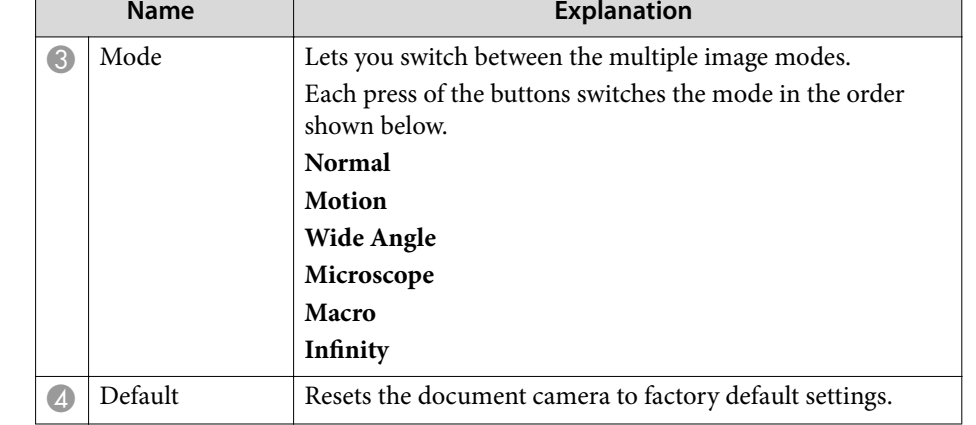

 $\sqrt{2}$ 

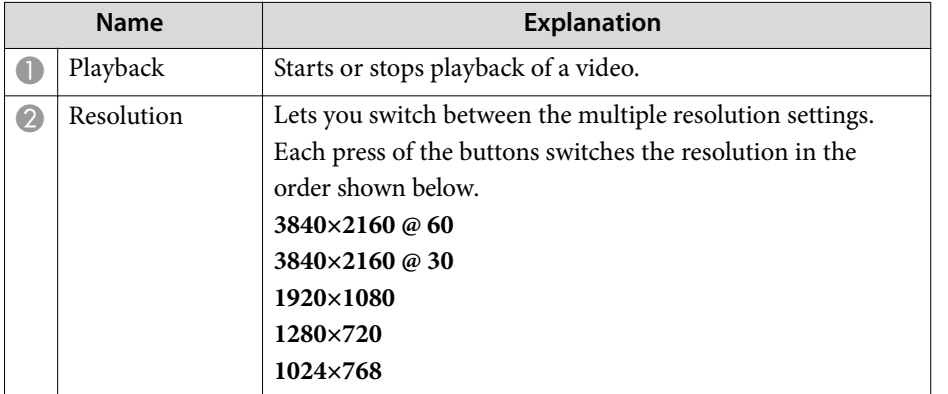

#### <span id="page-15-0"></span>**Base**

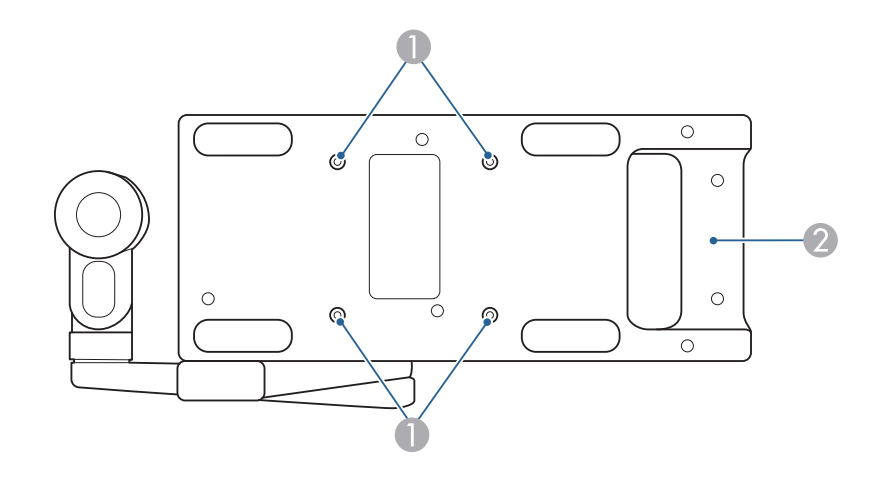

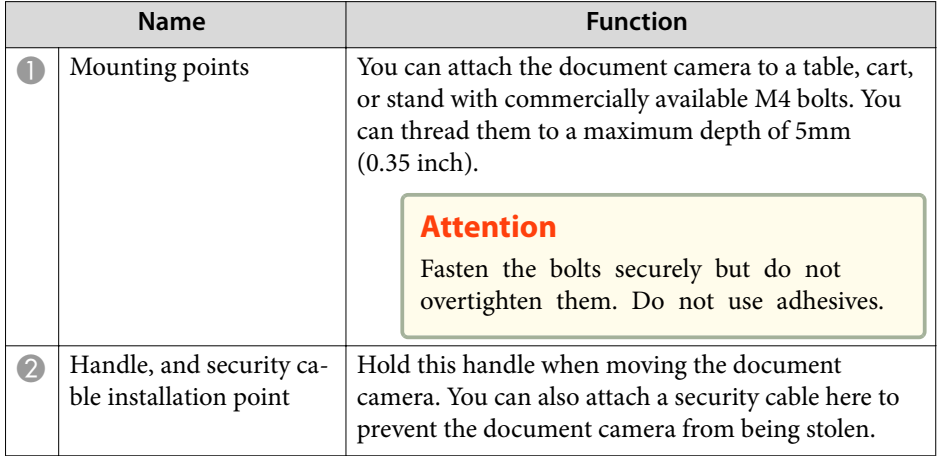

<span id="page-16-0"></span>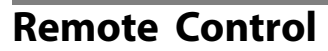

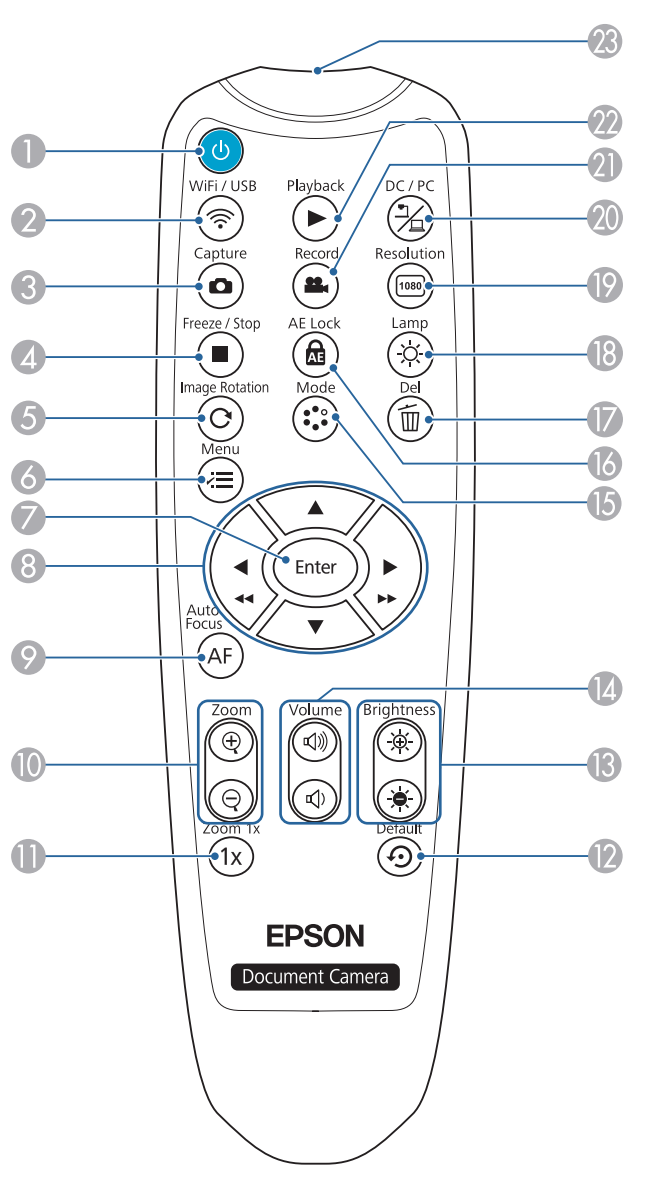

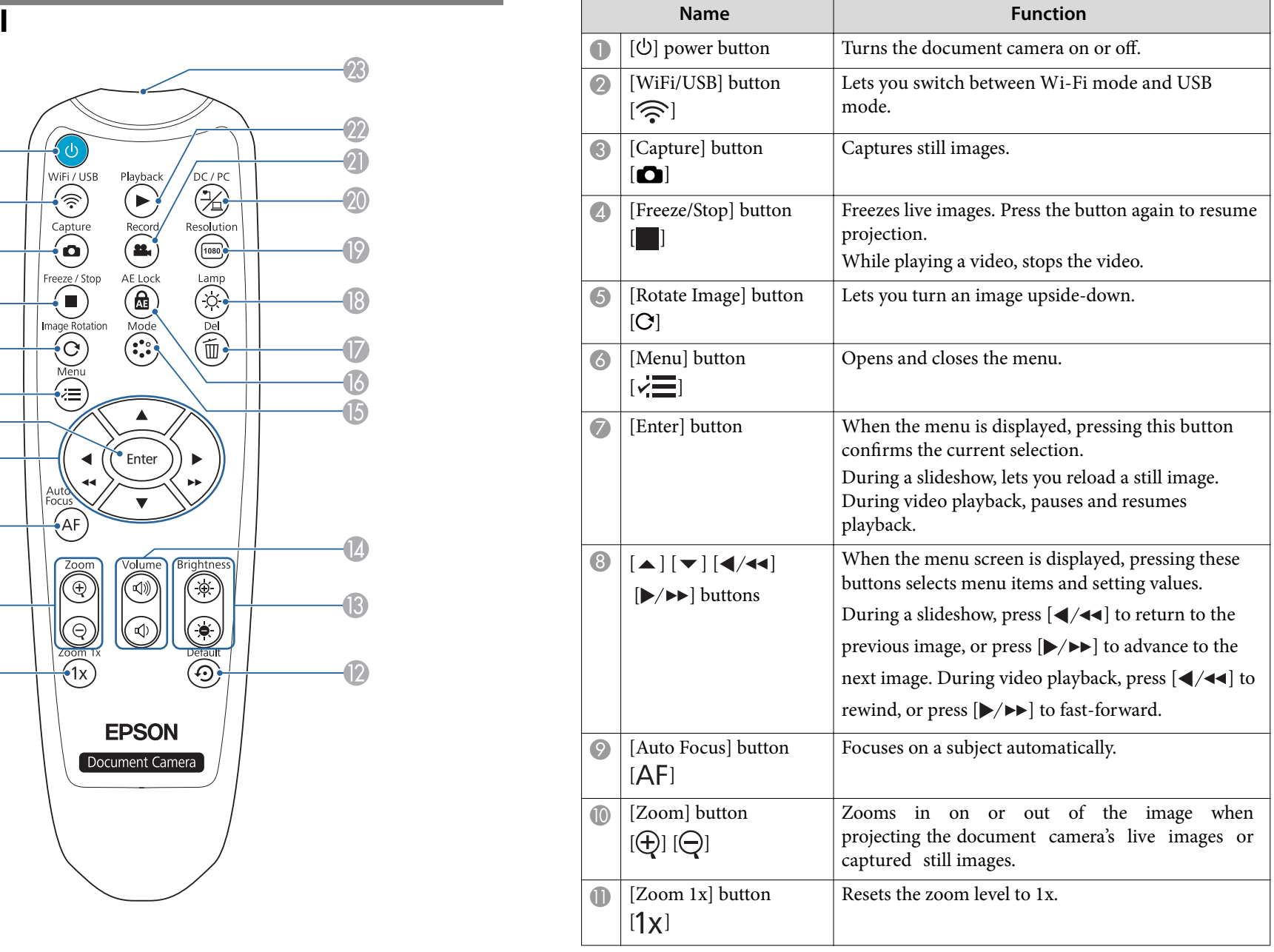

## **Remote Control Buttons**

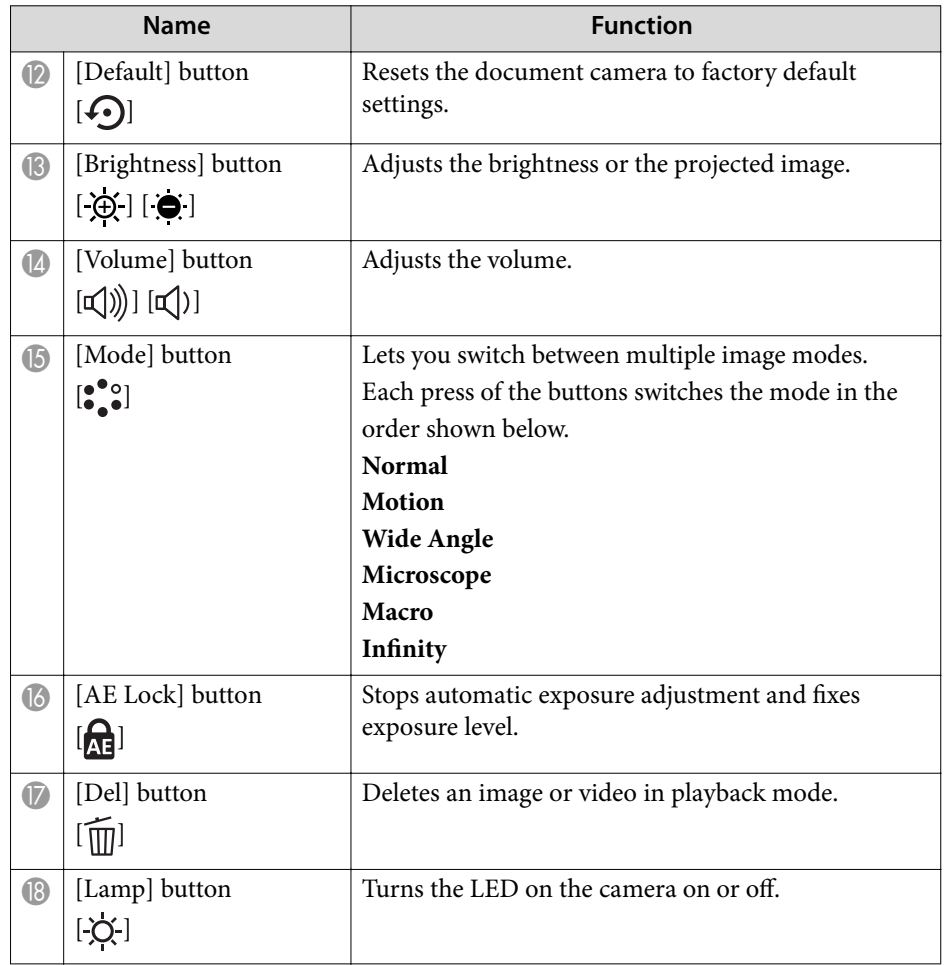

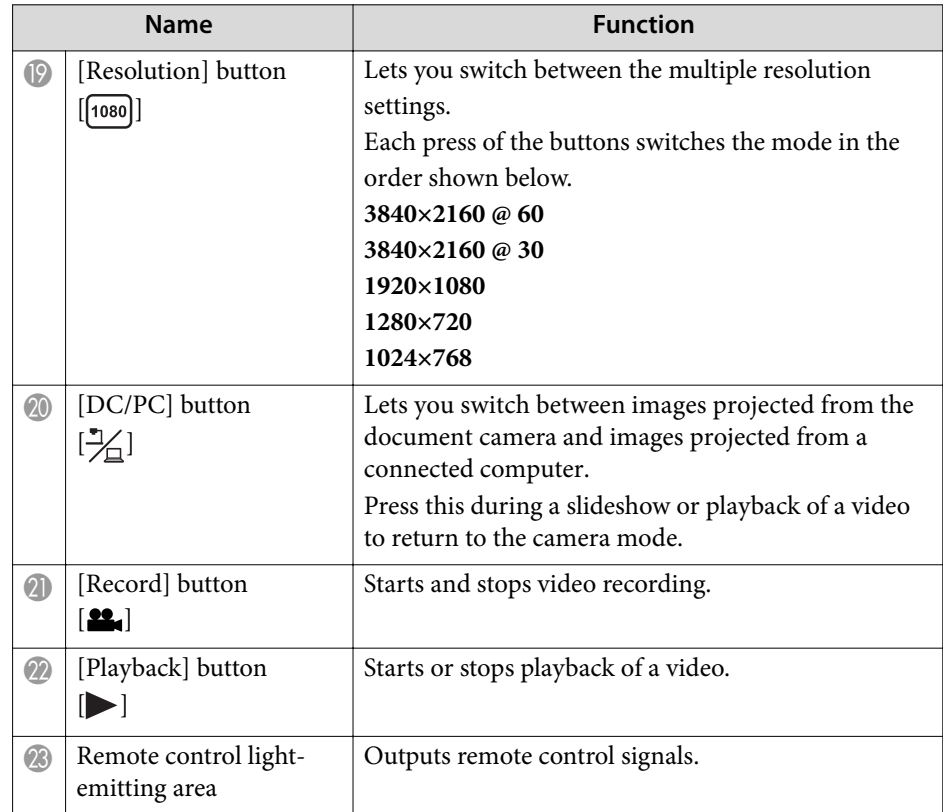

# <span id="page-18-0"></span>**LED Indicators**

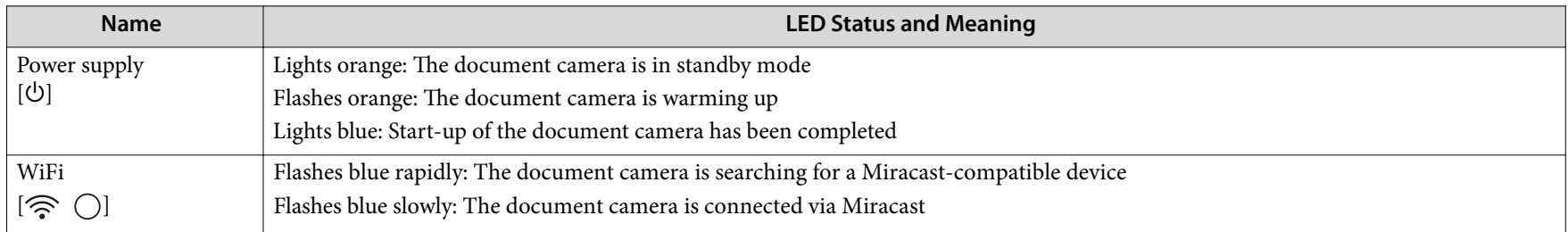

# <span id="page-19-0"></span>**Connecting**

Follow the instructions in this section to set up the document camera.

### <span id="page-20-0"></span>**Connecting the Document Camera to a Projector <sup>21</sup>**

The document camera can be connected directly to <sup>a</sup> projector, external monitor, or other video device using the HDMI cable. It can also be connected via Miracast.

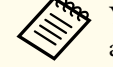

You can also connect the document camera to a projector through a computer.

**•** ["Connecting](#page-23-0) to a Projector using Software" p.24

### **Connecting Using the HDMI Cable**

Connect the HDMI por<sup>t</sup> on the document camera with <sup>a</sup> projector using the included HDMI cable. Images (live or on <sup>a</sup> USB flash drive) from the document camera are output from the projector.

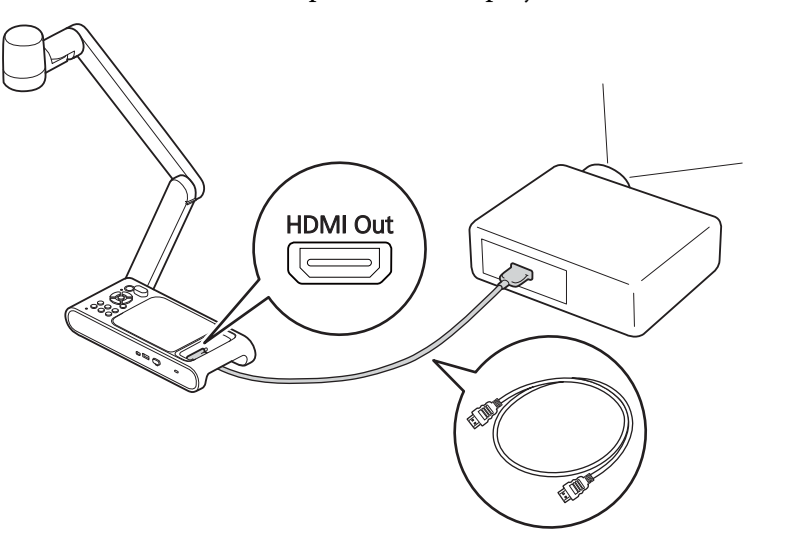

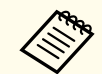

When image devices that support the HDMI CEC standard are connected to the document camera, operations for the document camera and the image device can be linked together. Set **HDMI Link** on the document camera.  $\bullet$  **System** - **HDMI Link** p.[43](#page-42-0)

For necessary settings on the image device, see the documentation provided with the device.

#### <span id="page-21-0"></span>**Connecting the Document Camera to a Projector <sup>22</sup>**

### **Connecting to a Projector via Miracast**

You can connect the document camera to a projector to project images wirelessly via Miracast.

To connect, first display the on-screen menu on an HDMI monitor and configure the Miracast settings.

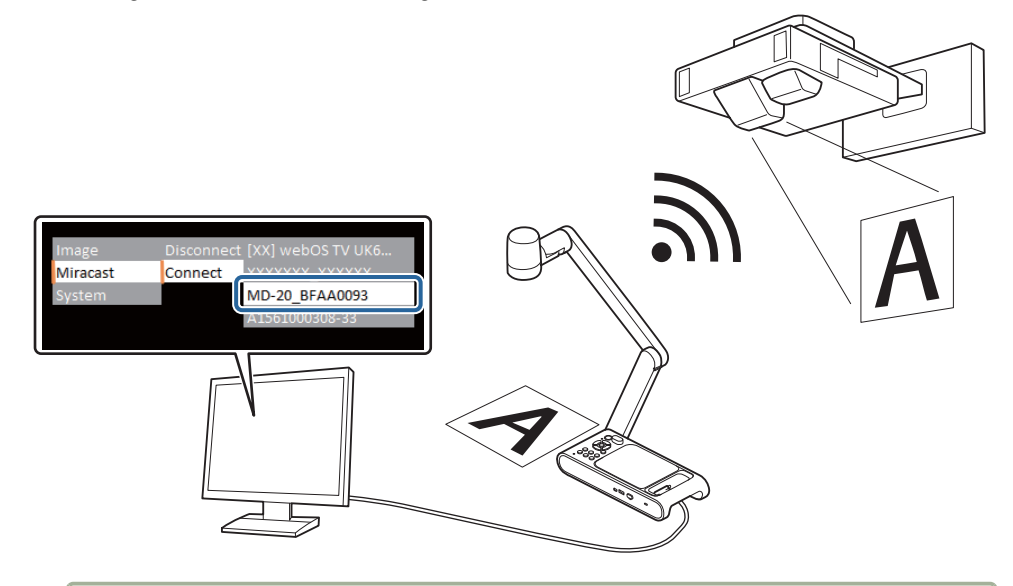

- a• When connecting via Miracast for the first time, it may take some time to connect.
	- When connecting via Miracast, recording and playback are not possible.

Connect the HDMI Out port on the document camera with an HDMI monitor using the HDMI cable.

Turn on the document camera.

 $\blacksquare$ 

2

**•** ["Plugging](#page-27-0) In and Turning On" p.28

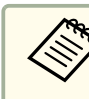

Make sure that the document camera and a projector are not connected with a USB cable. If they are connected, Miracast settings cannot be made.

- B Turn on the HDMI monitor.
- dPress the  $[\overline{z}$  button on the document camera.

The on-screen menu appears on the HDMI monitor.

- **•** "Using the [On-screen](#page-40-0) Menu" p.41
- b)

 $\mathbf{6}$ 

Open the **Miracast** menu and select **Connect** to view <sup>a</sup> list of devices that can be connected.

Select the projector you want to connect from the list and press the [Enter] button.

The connection to the selected projector is completed, and the projector will project the image from the document camera.

aTo find out the name of the Epson projector to be connected, use the projector to display the source selection screen and select **Screen Mirroring**.

Refer to your projector documentation for details.

### <span id="page-22-0"></span>**When Using a Computer**

By connecting the computer to the HDMI In por<sup>t</sup> and the projector to the HDMI Out port, images of PowerPoint files and other applications on the computer can be projected from the projector.

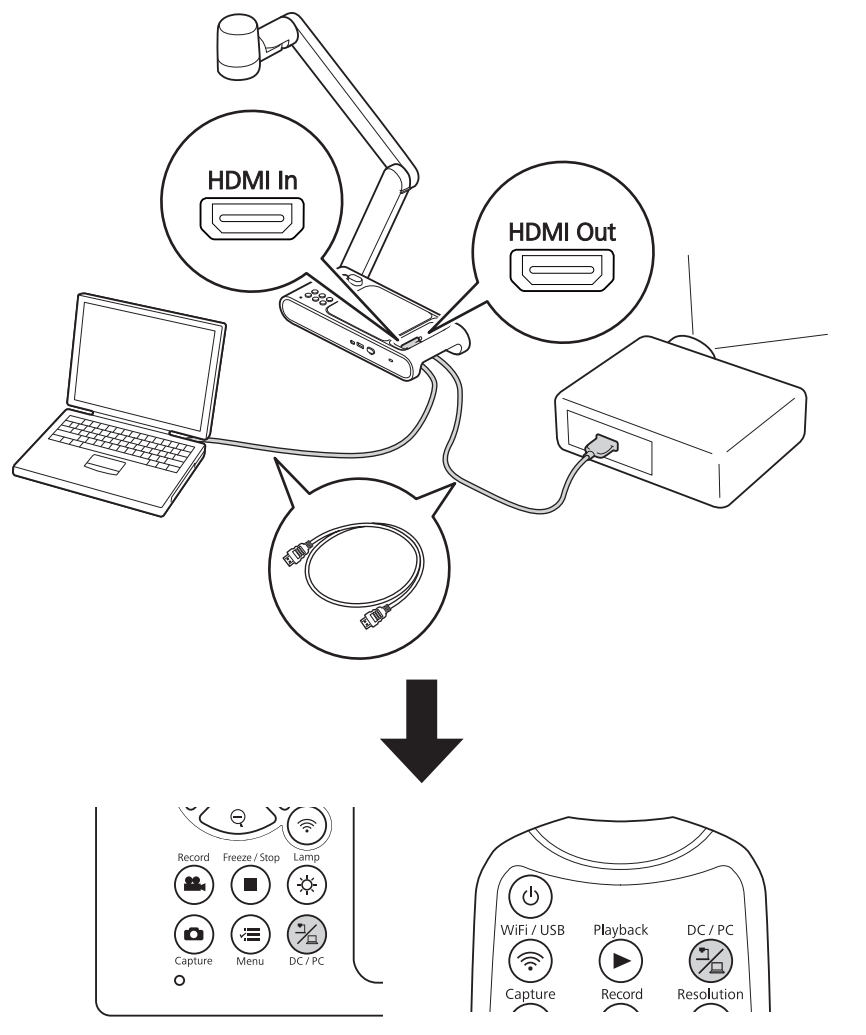

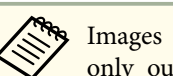

Images on the computer connected to the document camera are only output from the HDMI Out port.

The p rojected image c an be switched b etween t he computer images andthe images from the document camera (live image or image on a USB flash drive) using the  $[\frac{1}{2}]$  button on the document camera or remote control.

### <span id="page-23-0"></span>**Connecting to a Projector using Software <sup>24</sup>**

### **Using Easy Interactive Tools**

a

 $\overline{\mathbf{2}}$ 

By using the camera screen of Easy Interactive Tools, you can display images from the document camera on a computer connected via a USB<br>salds New sexualized by size heightness, the of the increase on the comp cable. You can adjust the size, brightness, etc. of the images on the computer and save it as an image file or <sup>a</sup> video file. If you want to project the images from the document camera, connect the computer to <sup>a</sup> projector.

Download Easy Interactive Tools from the following website:

http://epson.com/support/dc30downloads (U.S.)http://epson.ca/support/dc30downloads (Canada)

Connect the USB Mini-B port on the document camera to a computer using a USB cable.

 Connect the computer to a projector. The cable used to create the connection differs depending on the computer and projector you are using. See the documentationprovided with the computer and projector you are using.

For more details on Easy Interactive Tools, see the Easy Interactive Tools Operation Guide.

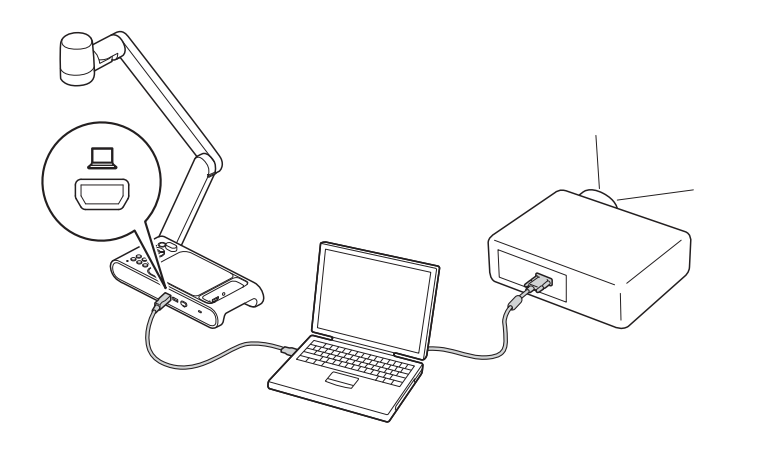

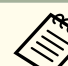

a• You cannot project images by directly connecting the document camera to <sup>a</sup> projector with <sup>a</sup> USB cable.

- Connect the document camera to <sup>a</sup> USB 2.0 por<sup>t</sup> of <sup>a</sup> computer. If you connect it to <sup>a</sup> USB 3.0 port, it may not function properly.
- Do not connect multiple document cameras to one computer at the same time.
- When projecting an image using <sup>a</sup> projector that supports the interactive pen or touch operations, you can operate the Easy Interactive Tools on the projected image.

#### <span id="page-24-0"></span>**Connecting to a Projector using Software <sup>25</sup>**

#### **Using Epson Connect Tool for Document Camera**

By using the software Epson Connect Tool for Document Camera, you can connect the document camera t o a projector via Miracast using thecomputer.

Download Epson Connect Tool for Document Camera from the following website:

http://epson.com/support/dc30downloads (U.S.)http://epson.ca/support/dc30downloads (Canada)

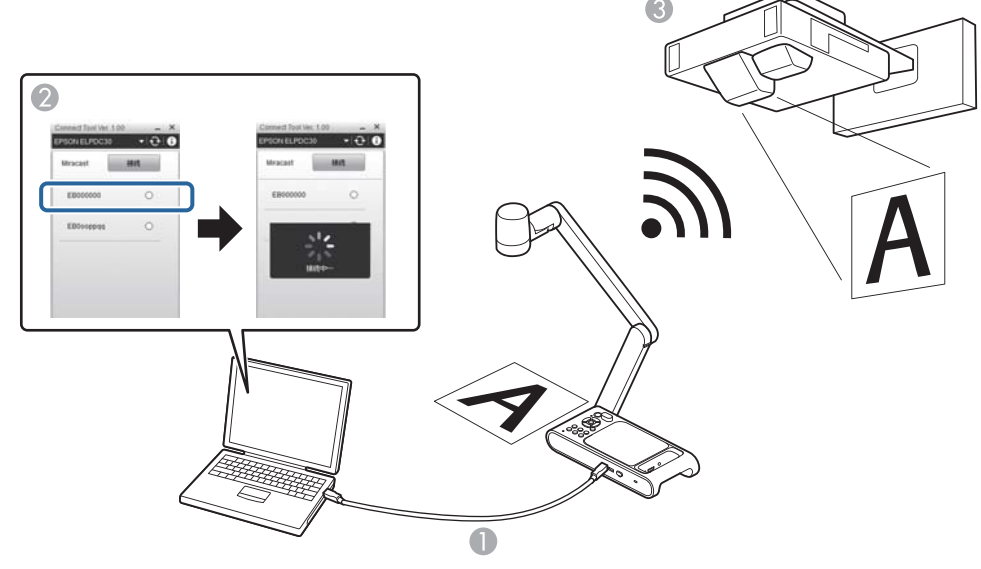

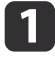

Connect the USB Mini-B port on the document camera to <sup>a</sup> computer using <sup>a</sup> USB cable.

bOn the computer, start Epson Connect Tool for Document Camera.

## l 3

On the screen that appears, select the projector you want to connect via Miracast.

Once the connection is made, the image captured by thedocument camera is projected by the projector.

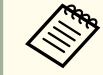

aWhen connecting the document camera via Miracast, the USB connection with the computer is disconnected.

# <span id="page-25-0"></span>**Projecting**

<span id="page-26-0"></span>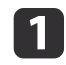

Raise the camera arm with one hand while holding the base of **P**osition the camera head above the projection area.<br>
the camera with your other hand.

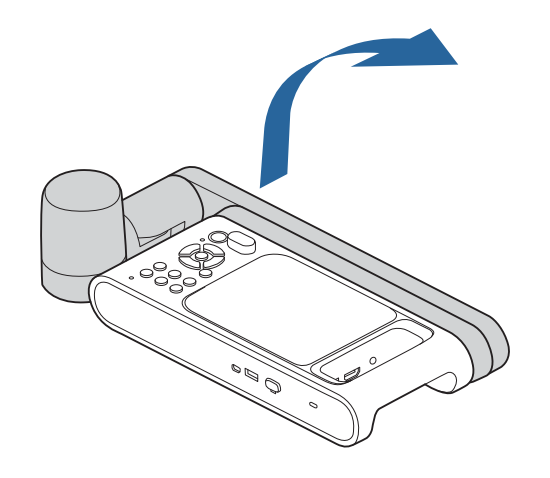

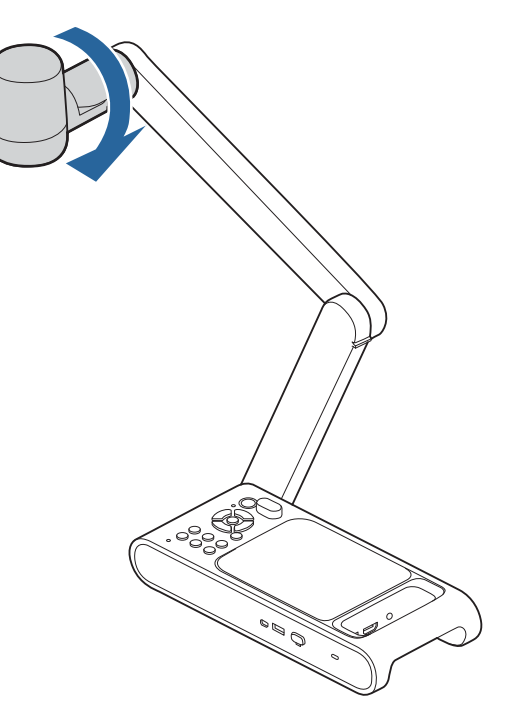

### <span id="page-27-0"></span>**Plugging In and Turning On <sup>28</sup>**

Connect the document camera to the projector with a cable beforeturning on the document camera.  $\bullet$  ["Connecting"](#page-19-0) p.20

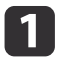

Connect the power cord as shown and plug the cord into a wall outlet.

Use the included AC adapter.

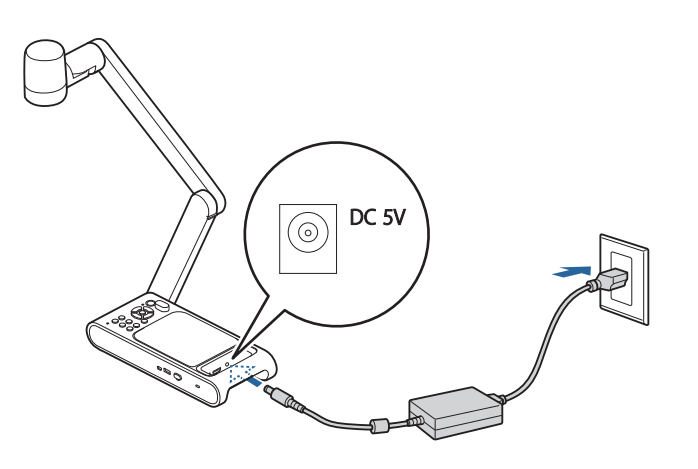

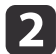

Press the  $[\&]$  power button on the document camera or remote control.

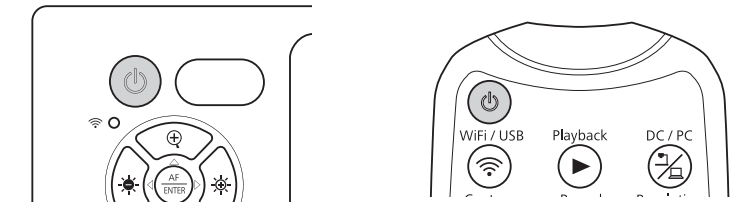

The power indicator flashes orange. When startup is complete, the power indicator stops flashing and lights blue. Startup takes approximately <sup>20</sup> seconds.

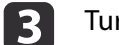

d

Turn on your projector.

Select the appropriate source on the projector depending on the port to which you connected.

Live images from the document camera are projected from the projector.

### <span id="page-28-0"></span>**Projecting <sup>29</sup>**

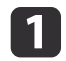

Place your document on the table under the camera head.

- The maximum document size that can be projected is  $13.5 \times 18.9$  inches (345  $\times$  480 mm) landscape.
	- When projecting an  $11 \times 17$  or A3-size document, open the **Image** menu, and set **Image Mode** to **Wide Angle**.

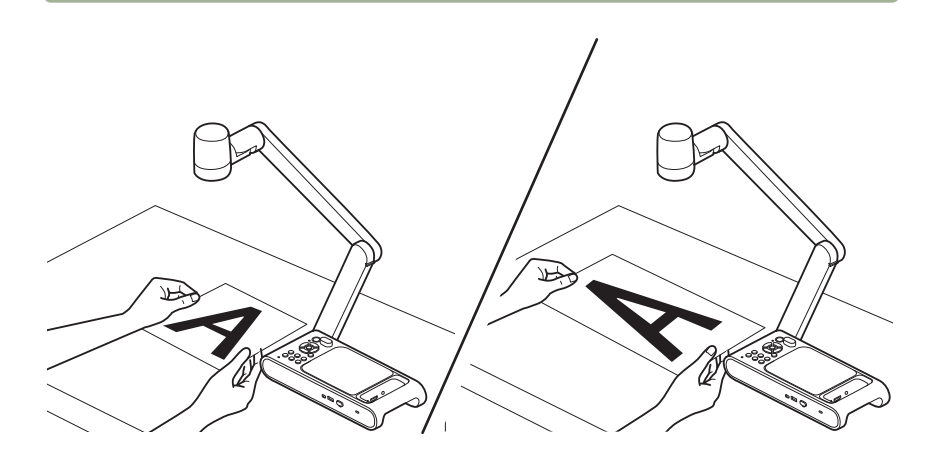

 $\overline{\mathbf{2}}$ 

Press the  $[\cdot]$  button to illuminate the document.

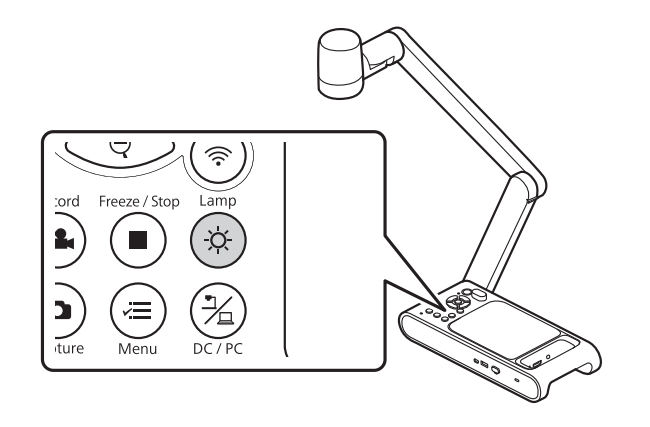

If necessary, you can adjust the brightness of the image using the  $[\oplus]$  or  $[\oplus]$  on the document camera or remote control.

**B** 

Press the  $[AF]$  button on the document camera or remote control.

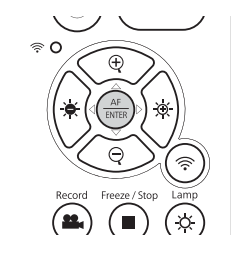

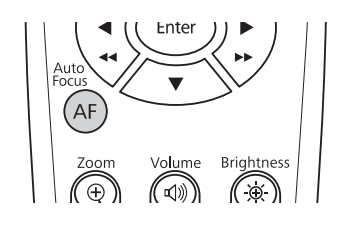

The focus is adjusted automatically.

d

To zoom in on part of the image, press the  $[+]$  button on the document camera or remote control. Press the  $[\ominus]$  button to zoom out.

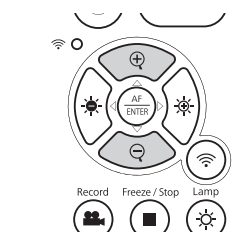

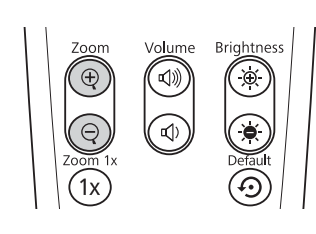

a• You can zoom up to 10x optically and 23x digitally. (When the optical zoom rate reaches the maximum value, it switches to the digital zoom.)

• Image quality declines when using the digital zoom function.

### <span id="page-29-0"></span>**Switching the Projected Image**

When <sup>a</sup> computer is connected to the document camera, you can switch the image projected from the projector using the  $[\frac{1}{\sqrt{2}}]$  button on the document camera or the remote control.

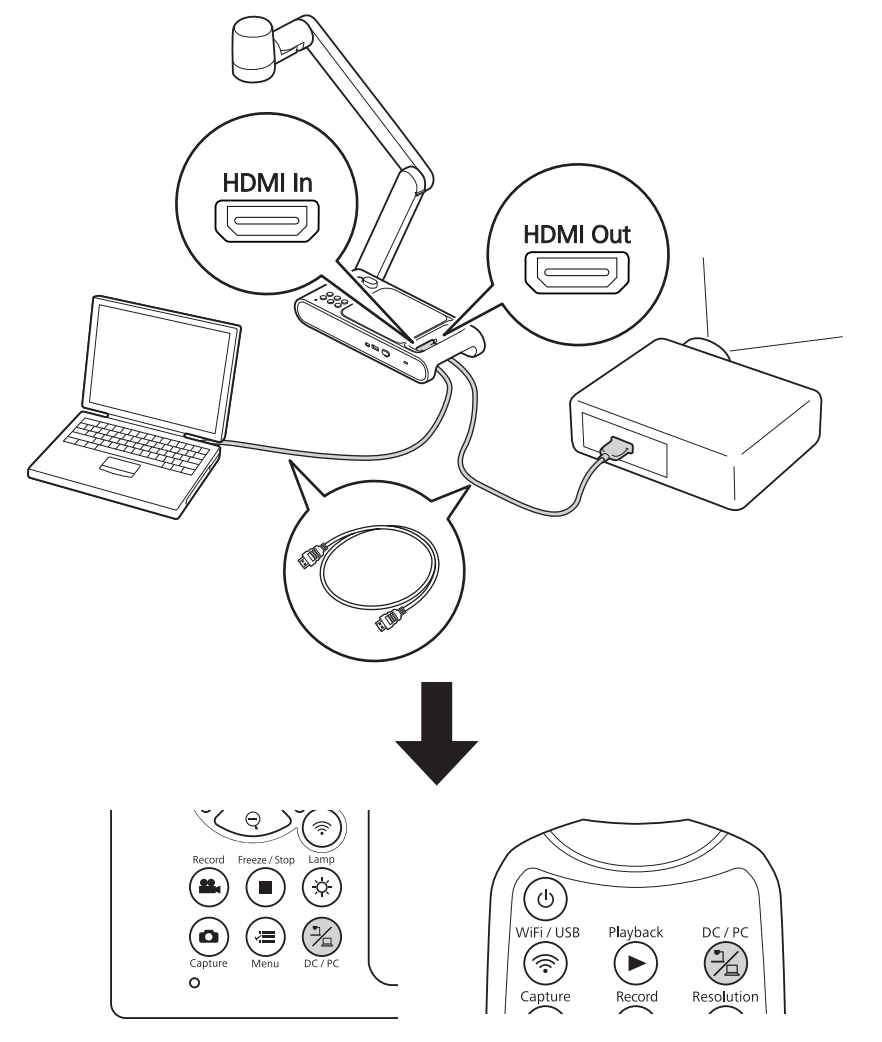

#### **Freezing an Image**

To freeze the image, press the [ ] button on the document camera or remote control.

After freezing the image, you can remove your document while leaving its image displayed on the screen. Place your next document under the camera lens and press the  $[\blacksquare]$  button again; your presentation continues without interruption.

### **Projecting Small Objects**

To project <sup>a</sup> small object, lower the camera arm. You can place the camera head within approximately <sup>5</sup> cm (2 inches) of the object.

To zoom in on part of the image, press the  $[$  $($  $)$  $]$  button on the document camera or remote control. Press the  $[\ominus]$  button to zoom out.

### <span id="page-30-0"></span>**Displaying Whiteboard Images**

You can use the document camera to display <sup>a</sup> lecture or presentation at the front of a room, or to capture images of a whiteboard or chalkboard.

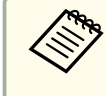

To flip the image upside down, press the  $\lfloor \sqrt{\frac{1}{n}} \rfloor$  button and open the **Image** menu, then set **Image Rotation** to **180 degrees**.

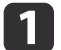

Rotate the camera head and set it in the direction of the object.

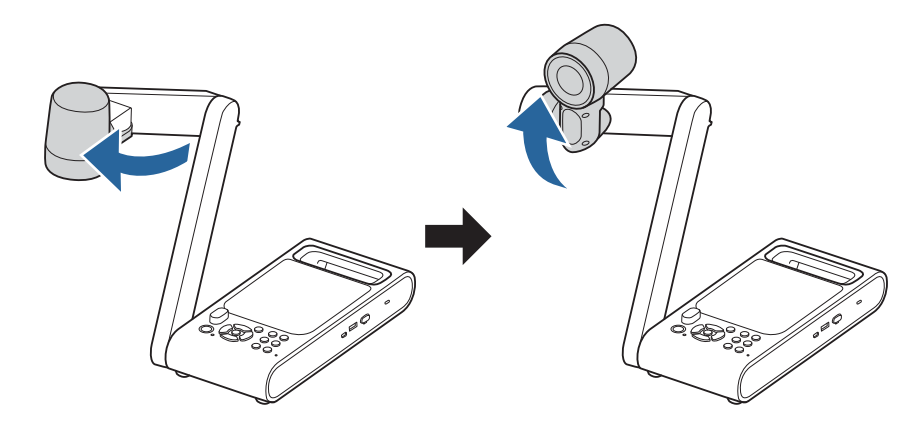

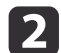

Press the [AF] button on the document camera or remote control.

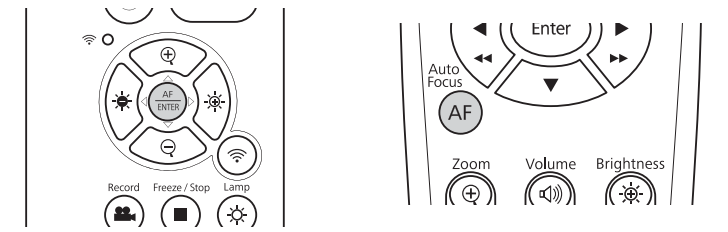

The image is automatically focused.

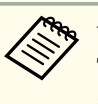

You can make an audio/video recording of your projection. The recorded images are saved in the USB flash drive.

Saving Videos" p.37

### <span id="page-31-0"></span>**Projecting Through a Microscope**

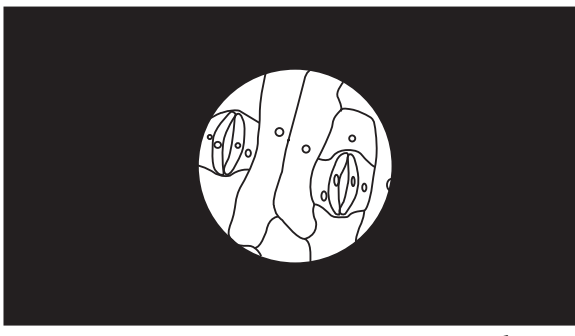

Projected image

To display objects as seen through <sup>a</sup> microscope, use the included microscope adapter.

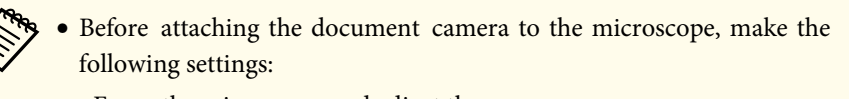

- Focus the microscope and adjust the zoom.
- Press the  $[\sqrt{\phantom{a}}]$  button and open the **Image** menu, then set **Image Mode** to **Microscope**.
- Images may not be displayed correctly depending on the optical properties of your microscope.

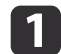

Loosely attach the screws to the microscope adapter.

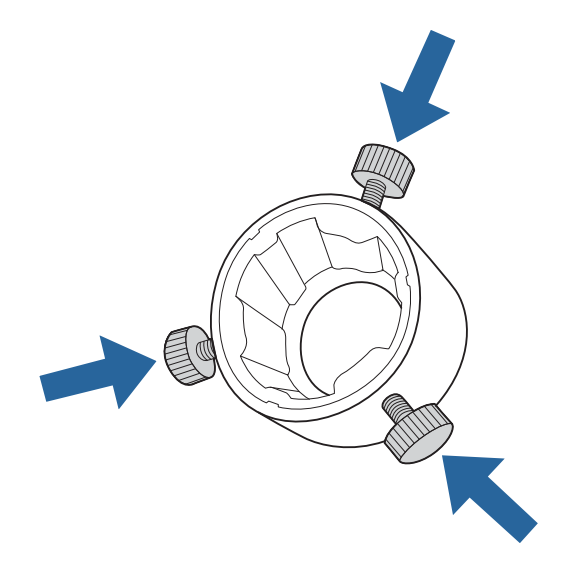

 $\overline{\mathbf{z}}$ 

Attach the microscope adapter to the camera head of the document camera, and rotate the adapter to fix it in place.

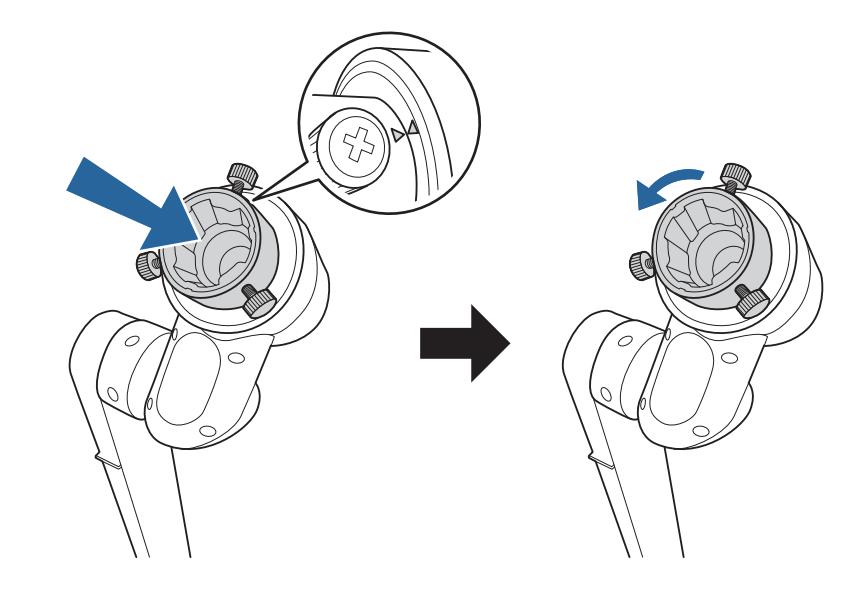

#### **Projecting <sup>33</sup>**

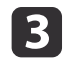

Attach the microscope adapter to the microscope eyepiece and secure the adapter by tightening the screws.

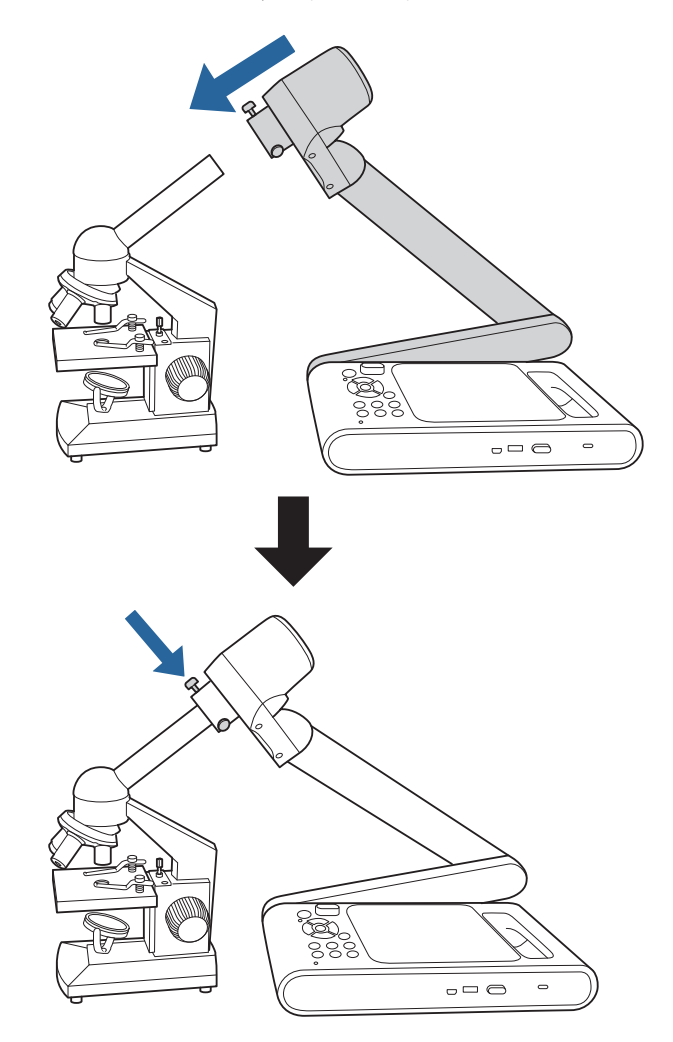

# <span id="page-33-0"></span>**Turning Off** 34

Turn off the document camera after use.

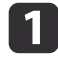

**T** Press the  $[\∪]$  power button on the document camera or remote control.

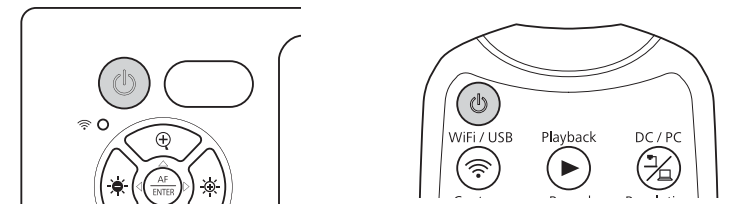

The projected image disappears, and the power indicator shows standby state (lights orange).

2 Disconnect the power cord and any other connected cables, and then fold down the camera arm.

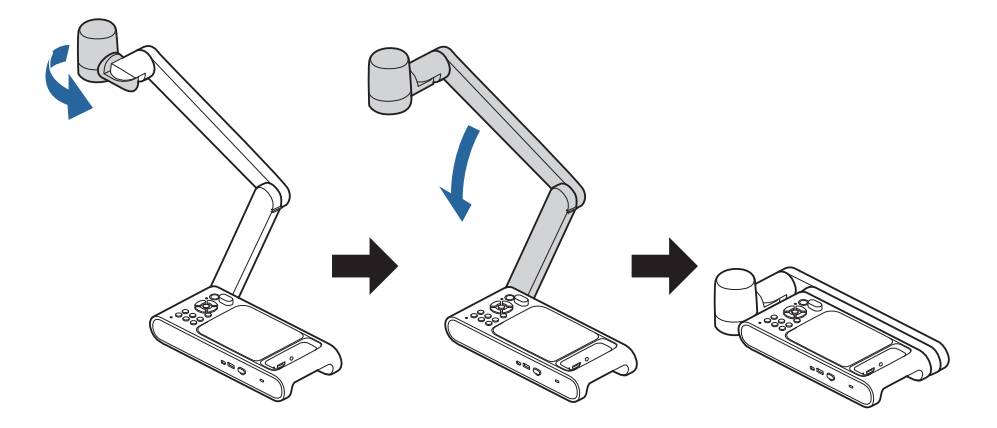

# <span id="page-34-0"></span>**Saving Images and Playing a Slideshow or Video**

You can save live images captured by the document camera to <sup>a</sup> USB flash drive. You can play <sup>a</sup> slideshow with the saved still images or play the saved videos.

This section explains how to perform operations using the document camera or the remote control. You can save images using software on your computer.

**•** "Using Easy [Interactive](#page-23-0) Tools" p.24

### <span id="page-35-0"></span>**Saving Images <sup>36</sup>**

You can save images captured by the document camera to <sup>a</sup> USB flash drive as still images.

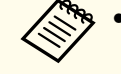

a• Images are saved in JPEG format at the resolution set in the **Output Resolution** setting of the document camera. The maximum resolution that can be saved is 4K.

• If the USB flash drive is low on space, the message "Storage Full" is displayed, and the image is not saved.

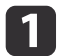

Connect a commercially available USB flash drive to the document camera.

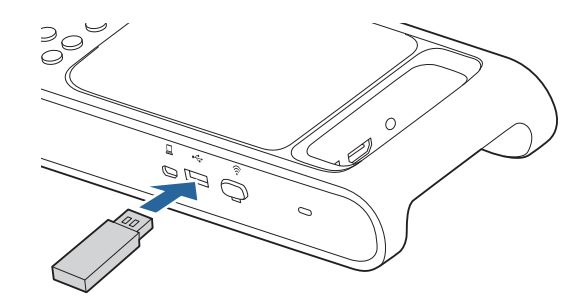

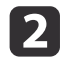

 $\boxed{3}$ 

Project the image you want to save.

Press the  $[\bullet]$  button to capture the image.

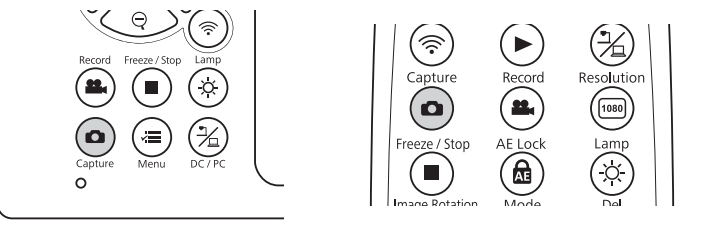

The icon appears in the center of the screen and the captured image is saved to the USB flash drive.

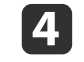

Repeat steps <sup>2</sup> and <sup>3</sup> for any additional images you want to save.

### <span id="page-36-0"></span>**Saving Videos <sup>37</sup>**

You can save images and audio from the document camera to <sup>a</sup> USB flash drive as video.

- a• Videos are saved in mp<sup>4</sup> format at the resolution set in the **Output Resolution** setting of the document camera.
	- The maximum size that can be recorded in one file is 2 GB.
	- If the USB flash drive is low on space, the message "Storage Full" is displayed, and the video is not saved.
	- Set **Sleep Mode** to **Off** to preven<sup>t</sup> the power turning off while recording. s **System** - **Sleep Mode** p.[43](#page-42-0)

 $\blacksquare$ 

Connect a commercially available USB flash drive to the document camera.

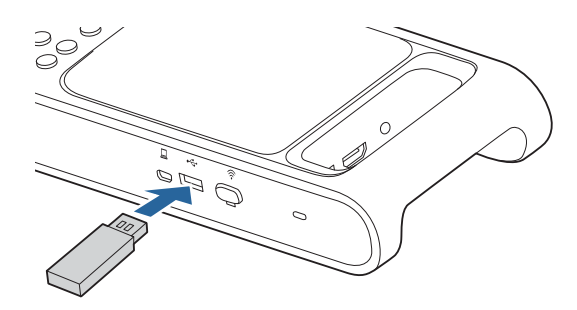

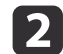

Project the image you want to save.

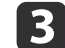

Press the  $[$ <sup>2</sup> $]$  button to start recording.

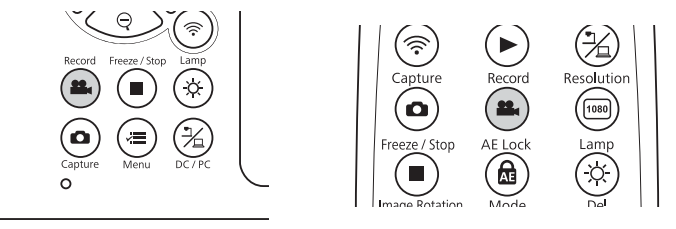

- - a• While recording, the elapsed time is displayed at the top right of the screen. This is not displayed on the saved image.
	- Do not disconnect the USB flash drive while recording.
	- The following buttons can be operated while recording. [Zoom], [Zoom 1x], [Auto Focus], [Brightness], [Image Rotation], [Lamp]

Note that operation sounds are also recorded.

- Even if you connect the document camera to another device with <sup>a</sup> USB cable, it will not connect while recording.
- dTo stop recording, press the  $[22]$  button again.

### <span id="page-37-0"></span>**Playing a Slideshow (displaying thumbnail screen) <sup>38</sup>**

You can play <sup>a</sup> slideshow with the images saved on <sup>a</sup> USB flash drive.

This function is unavailable in the following situations.

- When the document camera is connected to <sup>a</sup> computer with <sup>a</sup> USB cable
- When the document camera is connected via Miracast
- When recording <sup>a</sup> video

Files that can be played as <sup>a</sup> slideshow

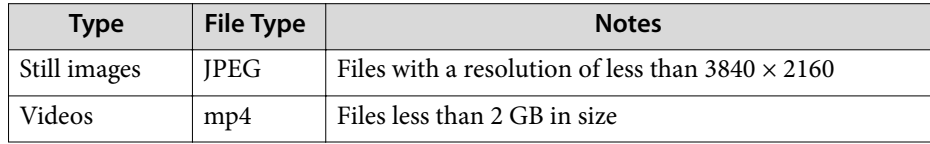

Only images captured by the document camera can be displayed in the slideshow.

**The ["Problems](#page-47-0) related to USB Flash Drive" p.48** 

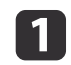

Press the  $[\triangleright]$  button on the remote control while the live image is being projected.

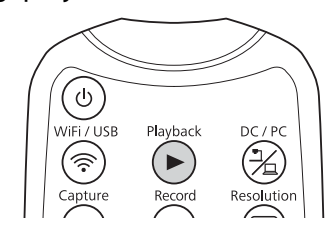

Thumbnails of the images on the USB flash drive are displayed.

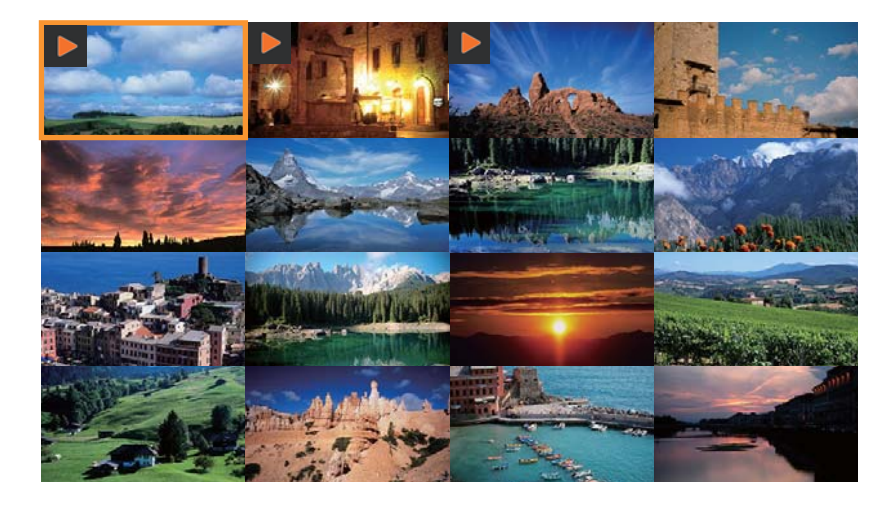

2 Press the [ $\sqrt{\frac{1}{n}}$ ] button and open the **Playback** menu, then select **Slide Show** - **Start**.

<sup>A</sup> slideshow will begin.

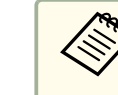

Press the  $\Box$  button again to stop the slideshow and return to the thumbnail screen.

 $\mathbf{B}$ Press the  $\left[\sqrt{\frac{1}{n}}\right]$  button to display the slideshow related menus; **Slide Show**, **Interval**, and **Delete All**.

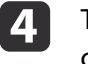

To end the slideshow, press the  $[\blacktriangleright]$  button on the remote control.

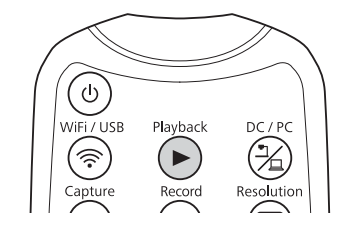

<span id="page-38-0"></span>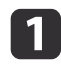

Press the  $[\triangleright]$  button on the remote control while the live image is being projected.

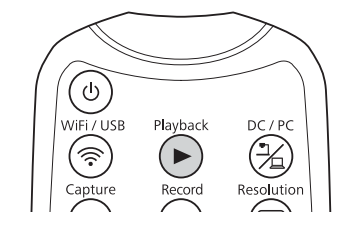

Thumbnails of the images on the USB flash drive are displayed.

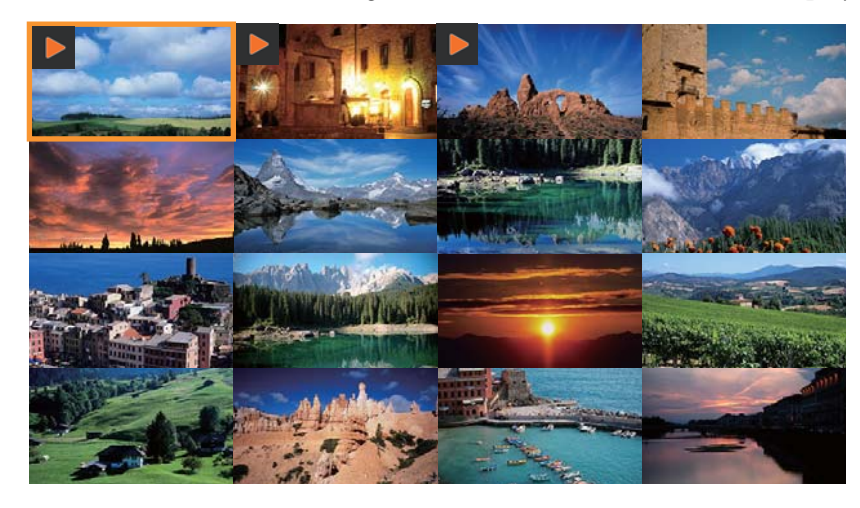

b

Select an image or video you want to show and start displaying the image or playing the video.

• Still images

Select an image using the arrow buttons

 $([A] [\triangledown] [\triangle A \triangle] [\triangleright A \triangleright])$  on the remote control, and then press the [Enter] button.

• Videos

Press the [Enter] button to display a full-screen preview of the video you want to play, then press the [Enter] button again.

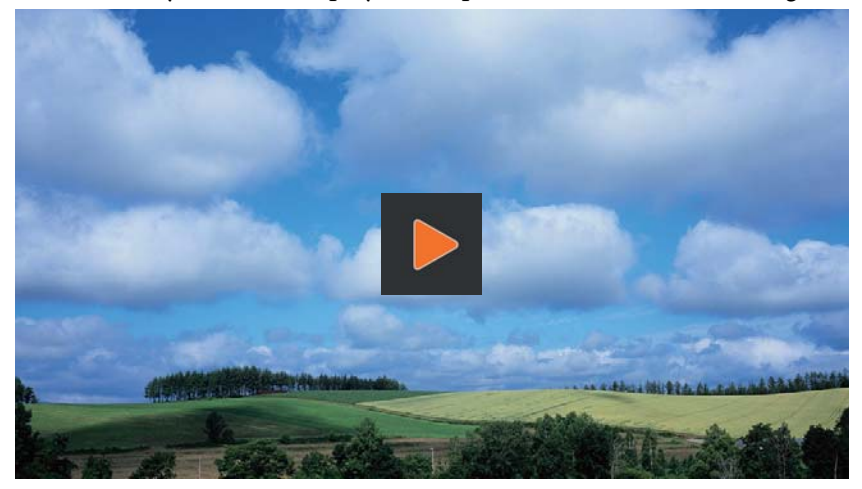

To pause or resume the video, press the [Enter] button. Press the [ | button during video playback to exit the video.

# <span id="page-39-0"></span>**Image Adjustments and Effects**

The document camera provides <sup>a</sup> full range of image adjustments and effects, including freeze image, black-and-white, and the ability to change the display for color images.

<span id="page-40-0"></span>Press the  $\left[\right. \times \left[ \right. \right]$  button on the control panel or remote control to view the on-screen menu. See the following for details on each item in the onscreen menu.

**•** ["On-Screen](#page-41-0) Menu Table" p.42

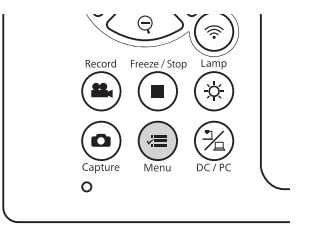

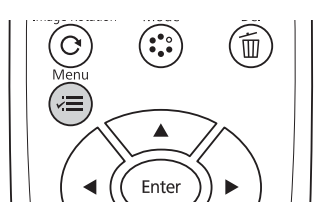

The following menu is displayed:

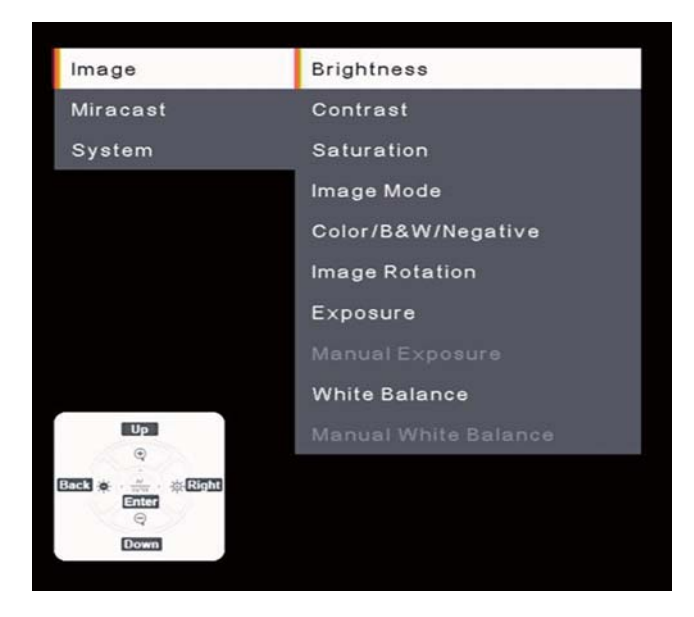

Use the arrow buttons  $([\triangle] [\triangledown] [\triangle / \triangle] [\triangleright / \triangleright])$  on the remote control to navigate the menu and adjust the settings. Press the [Enter] button to select <sup>a</sup> setting. When you are done adjusting the settings, press the  $[\overline{X}]$  button to close the menu and save your settings.

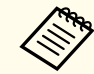

The menu cannot be displayed when the document camera is connected to a computer with a USB cable.

### <span id="page-41-0"></span>**Image**

The **Image** menu allows you to adjust the quality of the live video image.

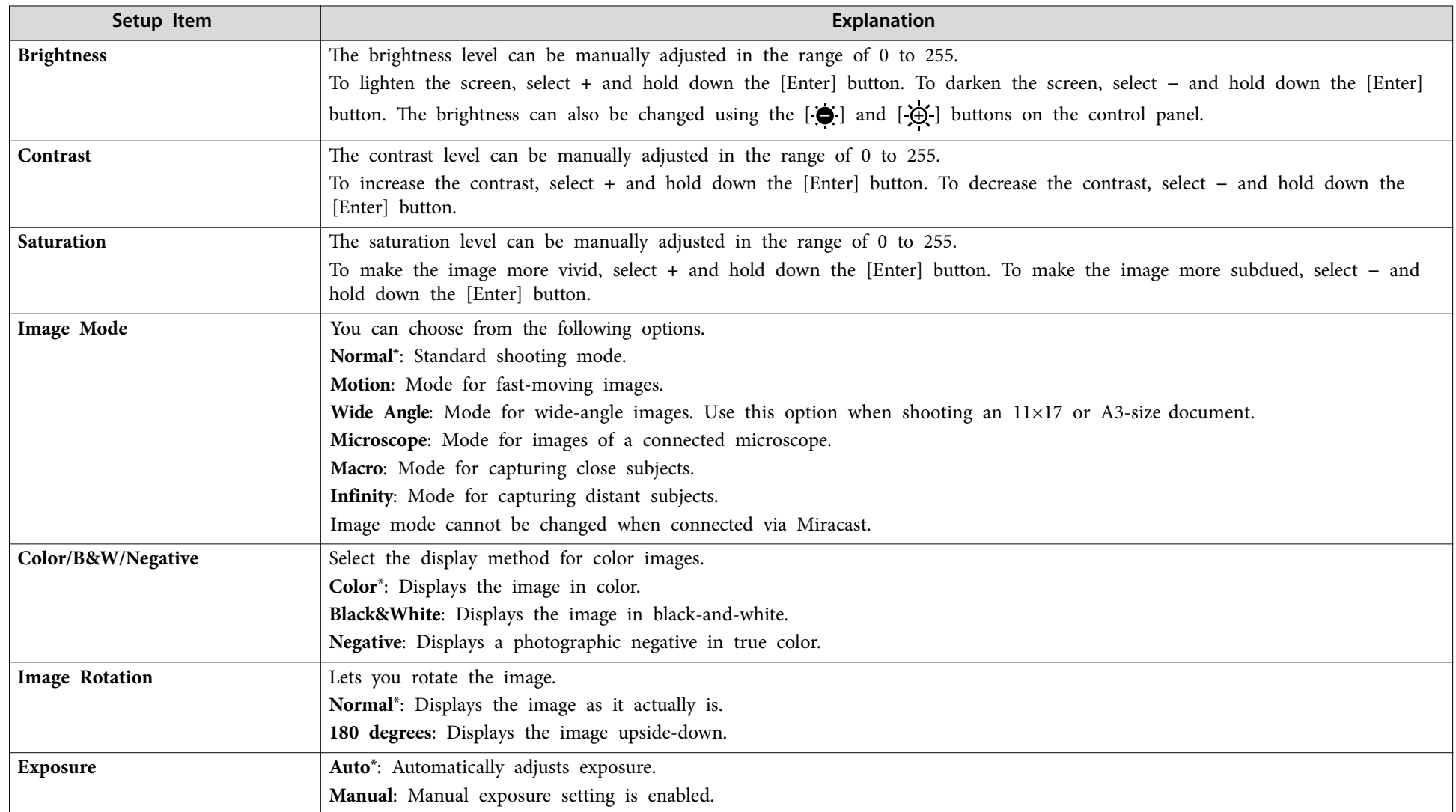

<span id="page-42-0"></span>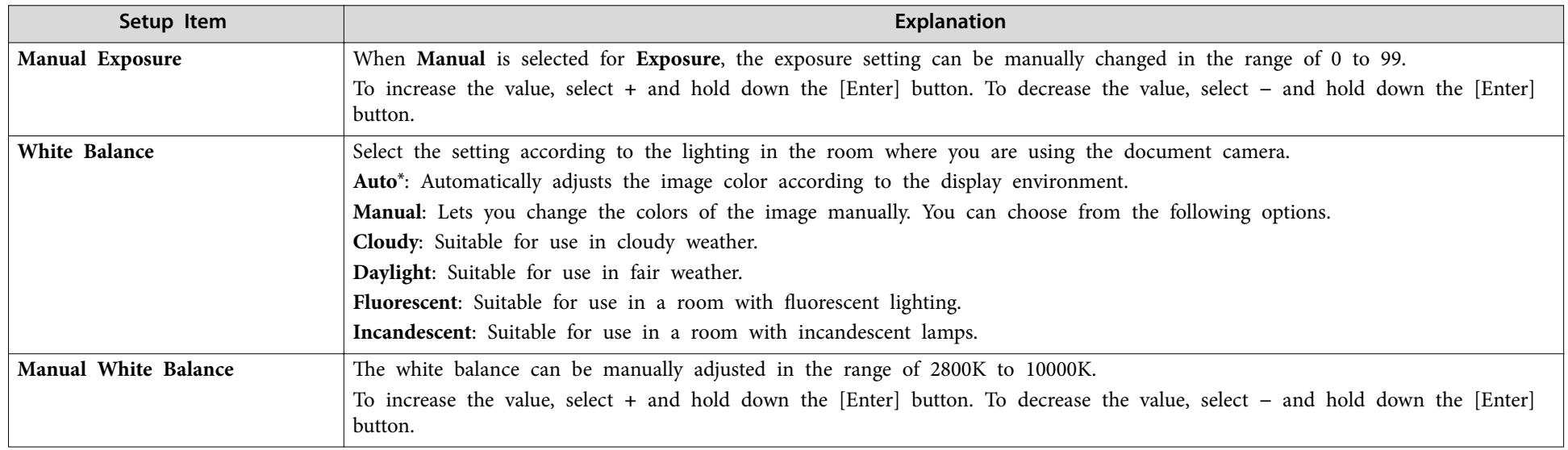

\* Default setting at time of purchase

#### **Miracast**

The **Miracast** menu allows you to make Miracast connection settings.

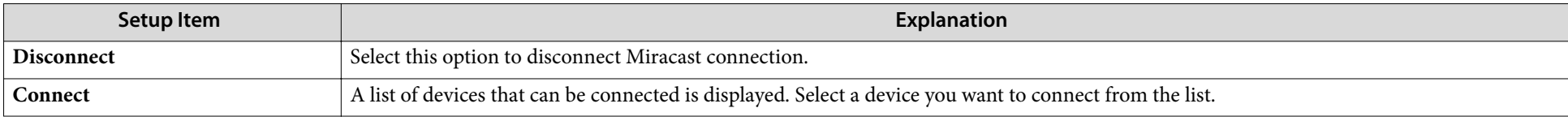

### **System**

The **System** menu allows you to change various document camera settings.

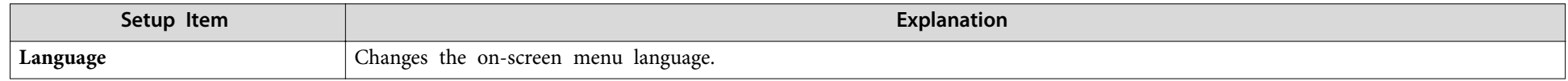

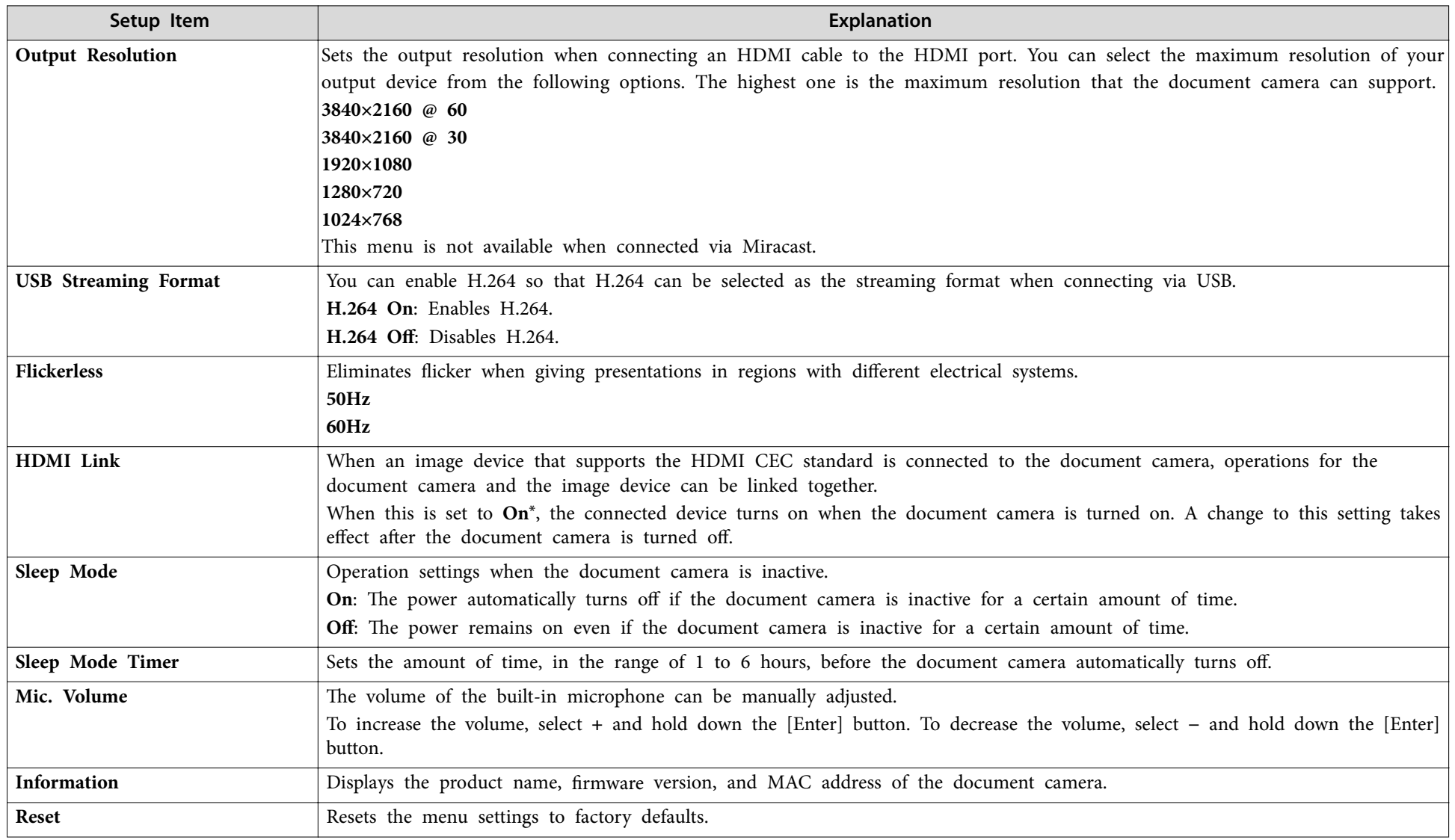

\* Default setting at time of purchase

### <span id="page-44-0"></span>**Playback Mode**

This menu allows you to make settings for playing back and projecting images or videos saved by the document camera.

This menu is available when a commercially available USB flash drive is connected to the document camera.

not available when the document camera is in the following states:

- It is connected via Miracast
- It is connected using <sup>a</sup> USB cable

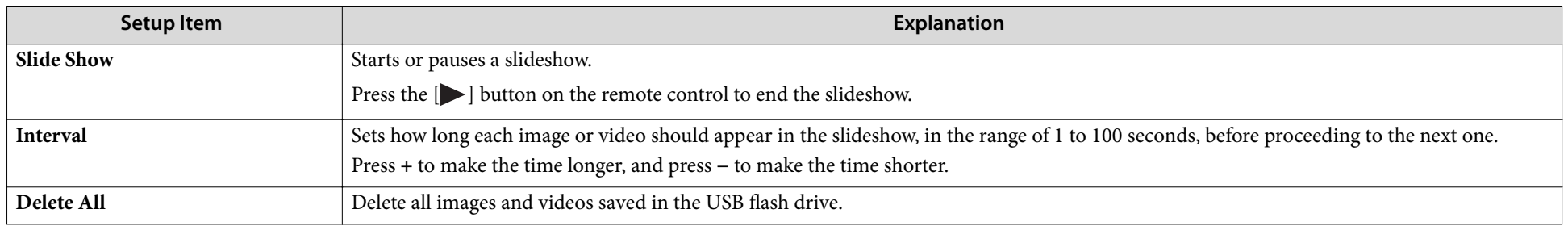

<span id="page-45-0"></span>**Solving Problems**

### <span id="page-46-0"></span>**Operation Problems**

#### **No image appears on the screen**

- After you press the [ $\circ$ ] power button, wait a few moments for the image to appear. It takes approximately 20 seconds for the documentcamera to output an image.
- Make sure all necessary cables are securely connected and the power is on for the projector an d the document camera.
	- **•** ["Connecting the Document Camera t](#page-20-0)o a Projector" p.21
	- Connecting to a Projector using Software" p.24
- To project live images from the document camera, press the  $[\frac{1}{2}]$ button on the document camera or the remote control.
- Select the correct source on your projector. The source refers to the port on the projector t o which you have connected the cable.
- Make sure your projector is turned on and not in sleep mode. Make sure the image has not bee n "muted" or turned off. Check that the document camera is not i n sleep mode.
- Reconnect the power cord. If no images are output even after pressing the [t] power button again, stop using the document camera, contact Epson support or the nearest service center provided in this guide.  $\bullet$  ["Epson Projector Contact List"](#page-48-0) p.49

### **Image Quality Problems**

#### **The image is fuzzy or out of focus**

- If the surroundings are dark and the contrast in the projected image is low, the document camera's auto focus function may not work correctly. Adjust **Brightness** and/or **Contrast** in the **Image** menu.
- Make sure the camera head is at least <sup>5</sup> cm (2 inches) away from the object you are viewing.

s "Zoom [Magnification](#page-57-0) and Projection Distance by Image Mode" p.[58](#page-57-0)

• If you are using <sup>a</sup> projector to display the image, check its focus.

• If the zoom magnification is too high, the focus point may be out of the angle of view. Try reducing the zoom magnification.

#### **The image brightness or colors are incorrect**

- Press the  $[\bullet]$  button to illuminate the subject.
- Press the [ $\Theta$ ] or [ $\Theta$ ] button to increase or decrease image brightness.
- Set the **White Balance** setting to **Auto** to adjust the color automatically. If the colors are still not correct, select the best setting for the type of lighting in your environment (**Cloudy**, **Daylight**, **Fluorescent**, or **Incandescent**).
	- $\bullet$  ["Image"](#page-41-0) p.42
- If you connected <sup>a</sup> microscope to the document camera and set the image mode to **Microscope**, be sure to change the **Microscope** setting to another mode before using the document camera without connecting <sup>a</sup> microscope.
	- $\bullet$  ["Image"](#page-41-0) p.42

#### **Cannot focus on <sup>a</sup> three dimensional subject**

If the subject is <sup>a</sup> three-dimensional object, the following will make it easier to bring it into focus.

- Place <sup>a</sup> uniformly colored 11×17 or A3-size or larger object as a background for the three-dimensional subject.
- Before placing the three-dimensional subject, focus on the positionwhere the subject will be placed.

#### **Other image problems**

- If the image is stretched or has black bars, change **Output Resolution** in the **System** menu.
	- $\bullet$  ["System"](#page-42-0) p.43

#### <span id="page-47-0"></span>**Problems and Solutions**

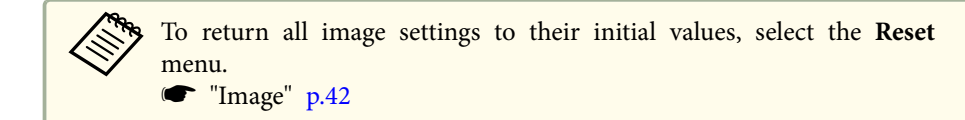

### **Problems related to USB Flash Drive**

#### **Some images do not appear**

Check the file format when copying images to the USB flash drive from <sup>a</sup> computer.

- The file format of the images must be JPEG. Do not edit the images, as this may change their format and preven<sup>t</sup> them from being displayed.
- Videos and still images not captured by the document camera cannot be played back. Files whose images are not displayed on the thumbnail screen were not taken with the document camera.

### **Miracast Problems**

#### **Takes time to connect**

- It may take some time to connect. Restart the device you are connecting to after a while.
- Check the settings.
- **•** ["Connecting](#page-21-0) to a Projector via Miracast" p.22

#### **Remote Control Problems**

#### **Remote control does not work**

You may be operating the remote control outside its effective range. Check the effective range of the remote control.

Specifications" p.55

### <span id="page-48-0"></span>**Epson Projector Contact List <sup>49</sup>**

See the following contact list if any problems occur when using the document camera outside Japan.

See the Web Home Page provided with each contact for the latest contact information. If the country you are in is not provided, see the main home page, www.epson.com.

#### **EUROPE**

**ALBANIAITD Sh.p.k.** https://www.itd-al.com

**AUSTRIAEpson Deutschland GmbH** http://www.epson.at

**BELGIUMEpson Europe B.V. Branch office Belgium** https://www.epson.be

**BOSNIA AND HERZEGOVINANET d.o.o. Computer Engineering** https://netcomp.rs

**BULGARIAEpson Service Center, Bulgaria** http://www.kolbis.com

**CROATIAMR servis d.o.o.** http://www.mrservis.hr

**CYPRUSA.T. Multitech Corporation Ltd.** http://www.multitech.com.cy

**CZECH REPUBLICEpson Europe B.V. Branch Office Czech Republic** https://www.epson.cz

**DENMARKEpson Denmark** https://www.epson.dk

**ESTONIAEpson Service Center, Estonia** http://www.epson.ee

**FINLANDEpson Finland** http://www.epson.fi

**FRANCE and DOM-TOM TERRITORIESEpson France S.A.** https://www.epson.fr

**GERMANYEpson Deutschland GmbH** https://www.epson.de

#### **Epson Projector Contact List <sup>50</sup>**

#### **GREECE**

**Info Quest Technologies S.A.** https://www.infoquest.gr

**HUNGARYEpson Europe B.V. Branch Office Hungary** https://www.epson.hu

**IRELANDEpson (UK) Ltd.** https://www.epson.ie

**ISRAELEpson Israel** https://www.epson.co.il

**ITALYEpson Italia s.p.a.** https://www.epson.it

**KAZAKHSTANEpson Kazakhstan Rep. Office** http://www.epson.kz

**LATVIAEpson Service Center, Latvia** http://www.epson.lv

**LITHUANIAEpson Service Center Lithuania** http://www.epson.lt

**LUXEMBURGEpson Europe B.V. Branch office Belgium** https://www.epson.be

**NORTH MACEDONIADigit Computer Engineering** http://www.digit.com.mk

**NETHERLANDSEpson Europe B.V. Benelux sales office** https://www.epson.nl

**NORWAYEpson Norway** https://www.epson.no

**POLANDEpson EUROPE B.V. Branch Office Poland** https://www.epson.pl

**PORTUGALEpson Iberica S.A.U. Branch Office Portugal** https://www.epson.pt

**ROMANIAEpson Europe B.V. Branch Office Romania** https://www.epson.ro

**RUSSIAEpson CIS** https://epson.ru

#### **UKRAINE**

**Epson Kiev Rep Office** http://www.epson.ua

#### **SERBIANepo System d.o.o.** https://neposystem.rs

**AIGO Business System d.o.o. Beograd** https://aigo.rs

#### **SLOVAKIAEpson EUROPE B.V. Branch Office Czech Republic** https://www.epson.sk

#### **SLOVENIABirotehna d.o.o**http://www.birotehna.si

#### **SPAINEpson Iberica, S.A.U.** https://www.epson.es

#### **SWEDENEpson Sweden** https://www.epson.se

**SWITZERLANDEpson Deutschland GmbH Branch office Switzerland** https://www.epson.ch

#### **TURKEY**

**Tecpro Bilgi Teknolojileri Tic. ve San. Ltd. Sti.** http://www.tecpro.com.tr

**UKEpson (UK) Ltd.** https://www.epson.co.uk

#### **Indication of the manufacturer and the importer in accordance with requirements of United Kingdom directive**

Manufacturer: SEIKO EPSON CORPORATIONAddress: 3-5, Owa 3-chome, Suwa-shi, Nagano-ken 392-8502 Japan Telephone: 81-266-52-3131 http://www.epson.com/

Importer: Epson (UK) Ltd. Address: Westside, London Road, Hemel Hempstead, Hertfordshire, HP3 9TD, United Kingdom http://www.epson.co.uk

#### **Indication of the manufacturer and the importer in accordance with requirements of EU directive**

Manufacturer: SEIKO EPSON CORPORATIONAddress: 3-5, Owa 3-chome, Suwa-shi, Nagano-ken 392-8502 Japan Telephone: 81-266-52-3131 http://www.epson.com/

Importer: EPSON EUROPE B.V. Address: Atlas Arena, Asia Building, Hoogoorddreef 5,1101 BA Amsterdam Zuidoost The Netherlands Telephone: 31-20-314-5000 http://www.epson.com/europe.html

### <span id="page-51-0"></span>**AFRICA**

https://www.epson.co.za or https://www.epson.fr

**SOUTH AFRICAEpson South Africa**

https://www.epson.co.za

### **MIDDLE EAST**

**Epson (Middle East)**

https://www.epson.ae

### **NORTH, CENTRAL AMERICA & CARIBBEAN ISLANDS**

**CANADA**

 **Epson Canada, Ltd.**http://epson.ca/support

**COSTA RICA Epson Costa Rica, S.A.**https://epson.co.cr

**MEXICOEpson Mexico, S.A. de C.V.** https://www.epson.com.mx

**ECUADOR Epson Ecuador**https://epson.com.ec

**U. S. A. Epson America, Inc.**http://epson.com/suppor<sup>t</sup>

### **SOUTH AMERICA**

**ARGENTINAEpson Argentina S.R.L.** https://www.epson.com.ar

**BRAZILEpson do Brasil** https://epson.com.br

**CHILEEpson Chile S.A.** https://epson.cl

**COLOMBIAEpson Colombia Ltd.** https://epson.com.co

**PERUEpson Peru S.A.** <span id="page-52-0"></span>https://epson.com.pe

**VENEZUELAEpson Venezuela S.A.** https://epson.com.ve

#### **ASIA AND OCEANIA (Country/Region)**

**AUSTRALIAEpson Australia Pty. Ltd.** https://www.epson.com.au

**CHINAEpson (CHINA) CO., Ltd.** https://www.epson.com.cn

**HONG KONGEpson Hong Kong Ltd.** https://www.epson.com.hk

**INDIAEpson India Pvt., Ltd.** https://www.epson.co.in

**INDONESIAPT. Epson Indonesia** https://www.epson.co.id

**JAPANSeiko Epson Co.** https://www.epson.jp

**KOREAEpson Korea Co., Ltd.** http://www.epson.co.kr

**MALAYSIAEpson Malaysia Sdn. Bhd.** https://www.epson.com.my

**NEW ZEALANDEpson New Zealand** https://www.epson.co.nz

**PHILIPPINESEpson Philippines Co.** https://www.epson.com.ph

**SINGAPOREEpson Singapore Pte. Ltd.** https://www.epson.com.sg

**TAIWANEpson Taiwan Technology & Trading Ltd.** https://www.epson.com.tw

**THAILANDEpson (Thailand) Co., Ltd.** https://www.epson.co.th

# <span id="page-53-0"></span>**Appendix**

# <span id="page-54-0"></span>**General Specifications**

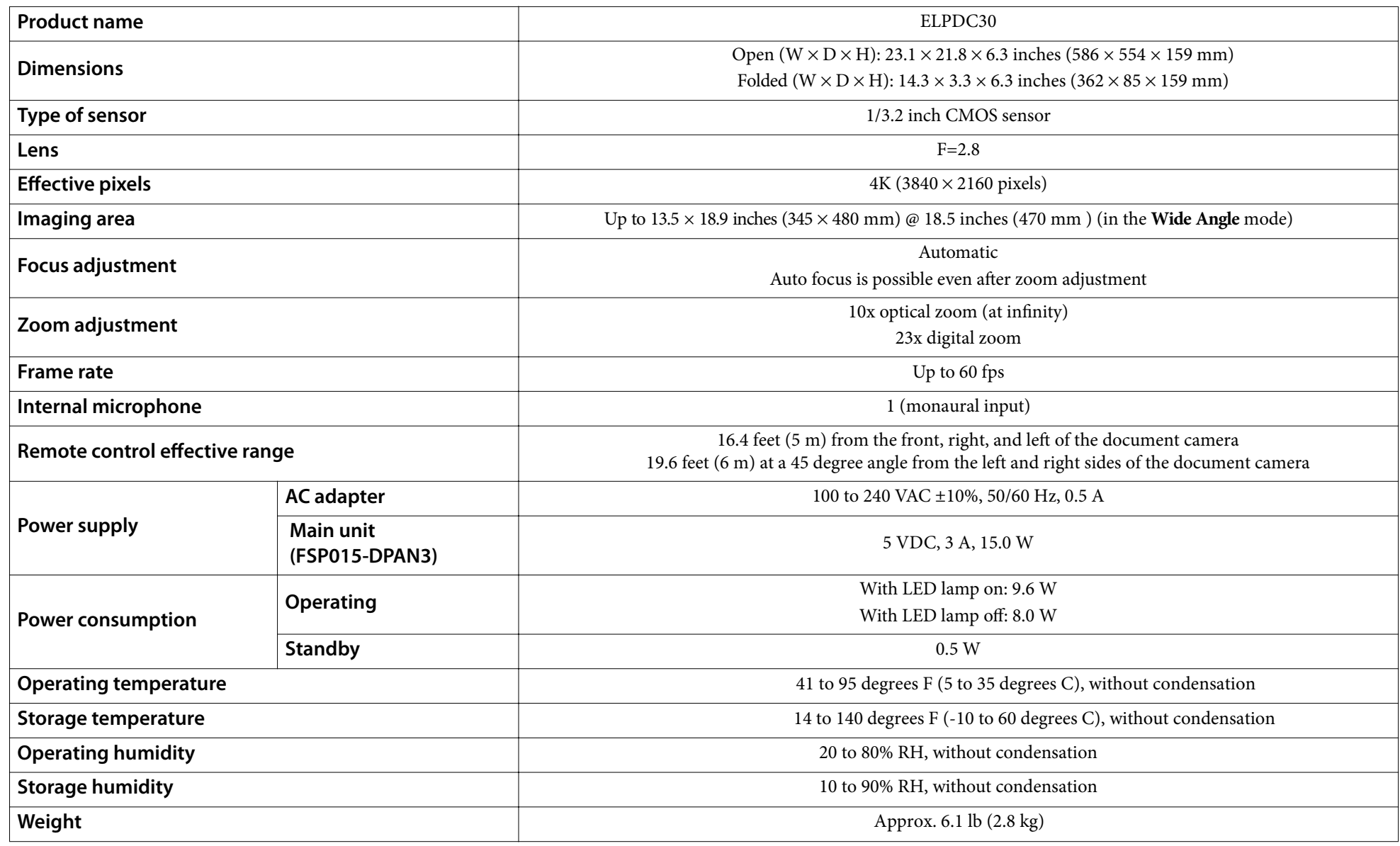

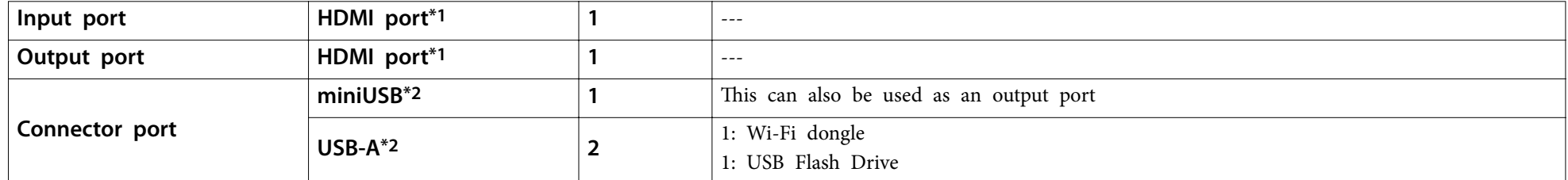

\*1: HDMI CEC is supported. However, the operation of all compatible devices is not guaranteed.

\*2: USB 2.0 is supported. However, the operation of all USB compatible devices is not guaranteed.

This product is also designed for IT power distribution system with phase-to-phase voltage 230V.

Indications regarding the manufacturer, model name, and rating of the product can be found on the rating label on the bottom of the product.

### <span id="page-56-0"></span>**List of Supported Resolutions**

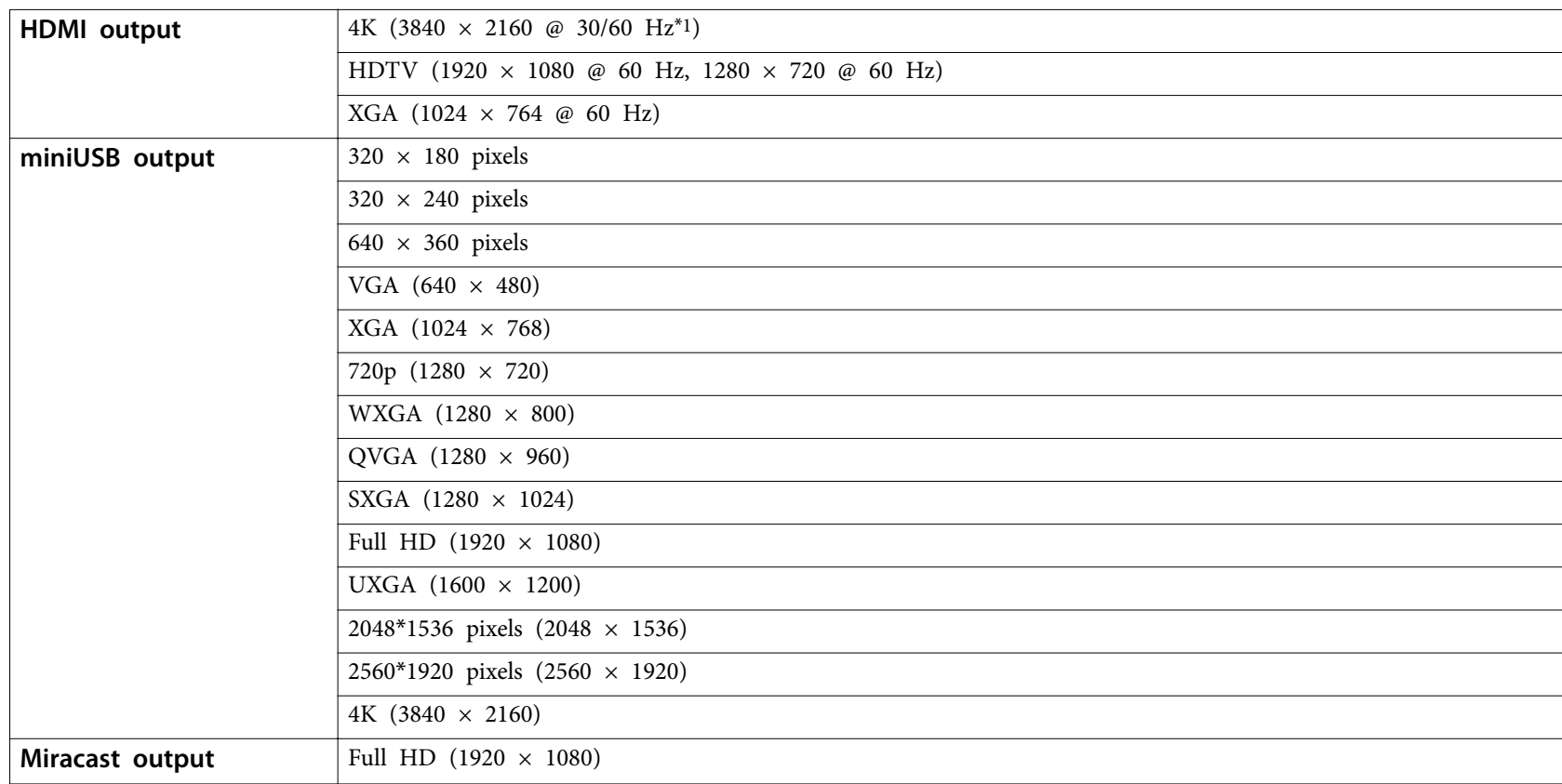

\*1: Only 8-bit YUV format is available with the  $3840 \times 2160$  @ 60 resolution.

### <span id="page-57-0"></span>**Zoom Magnification and Projection Distance by Image Mode**

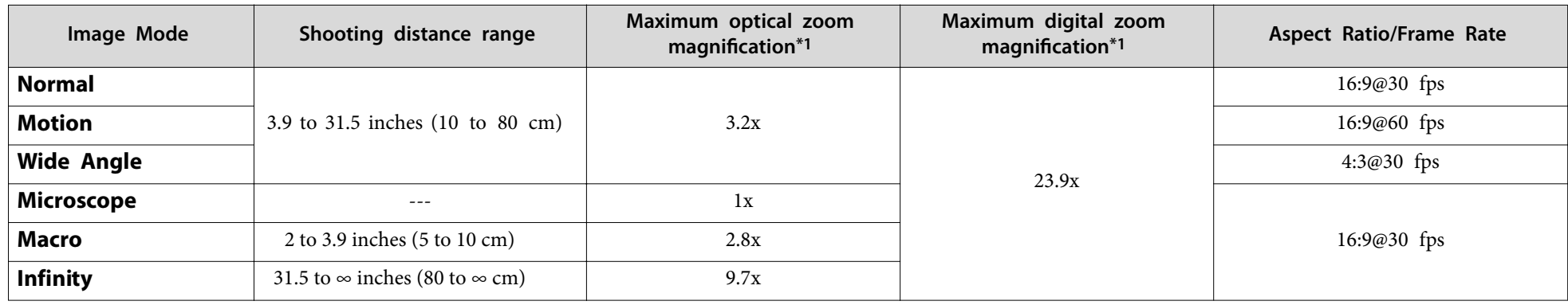

\*1: These zoom magnifications are theoretical values.

# <span id="page-58-0"></span>**Optional Items <sup>59</sup>**

The following options and consumables are available. Please purchase according to your application.

These optional items are current as of April 2023.

They are subject to change without notice.

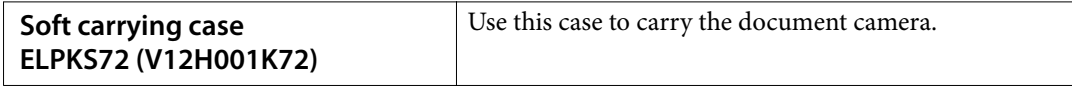

<span id="page-59-0"></span>The following table lists the meaning of the safety symbols labeled on the equipment.

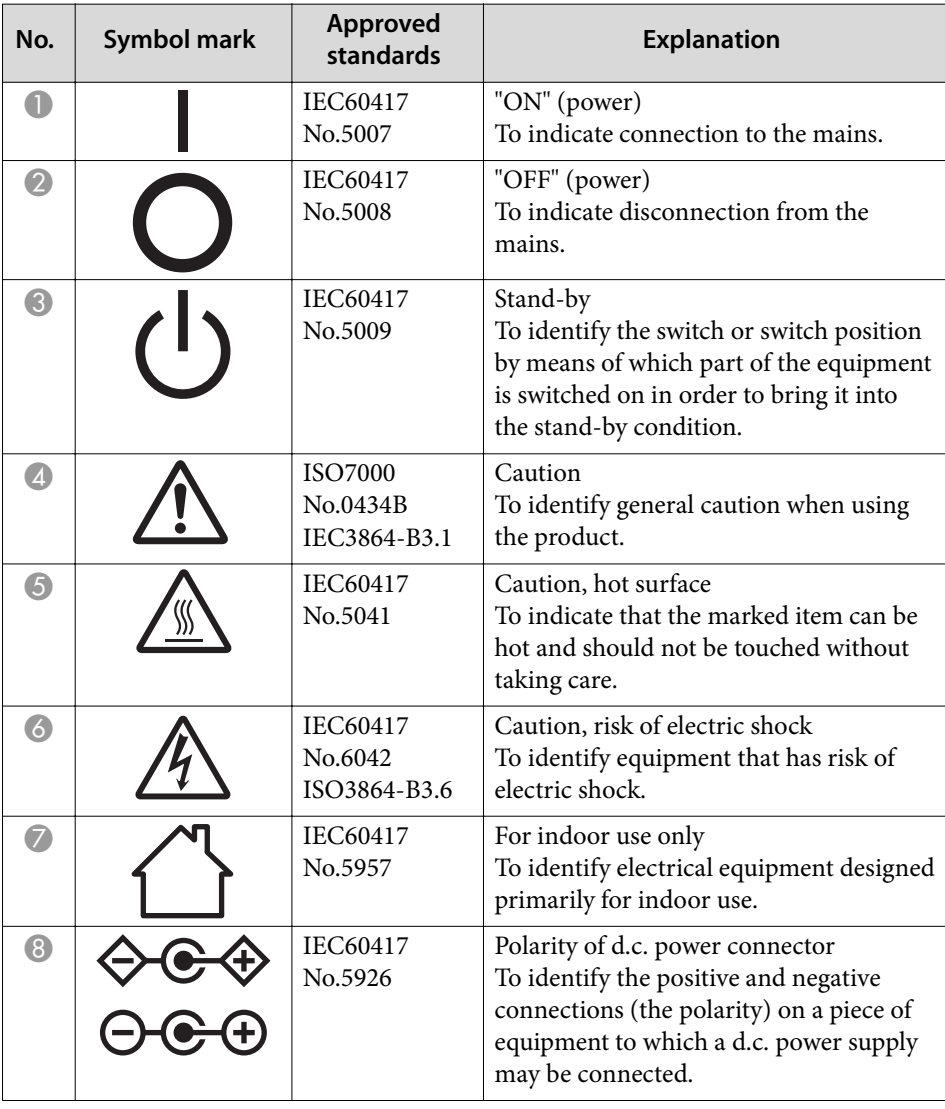

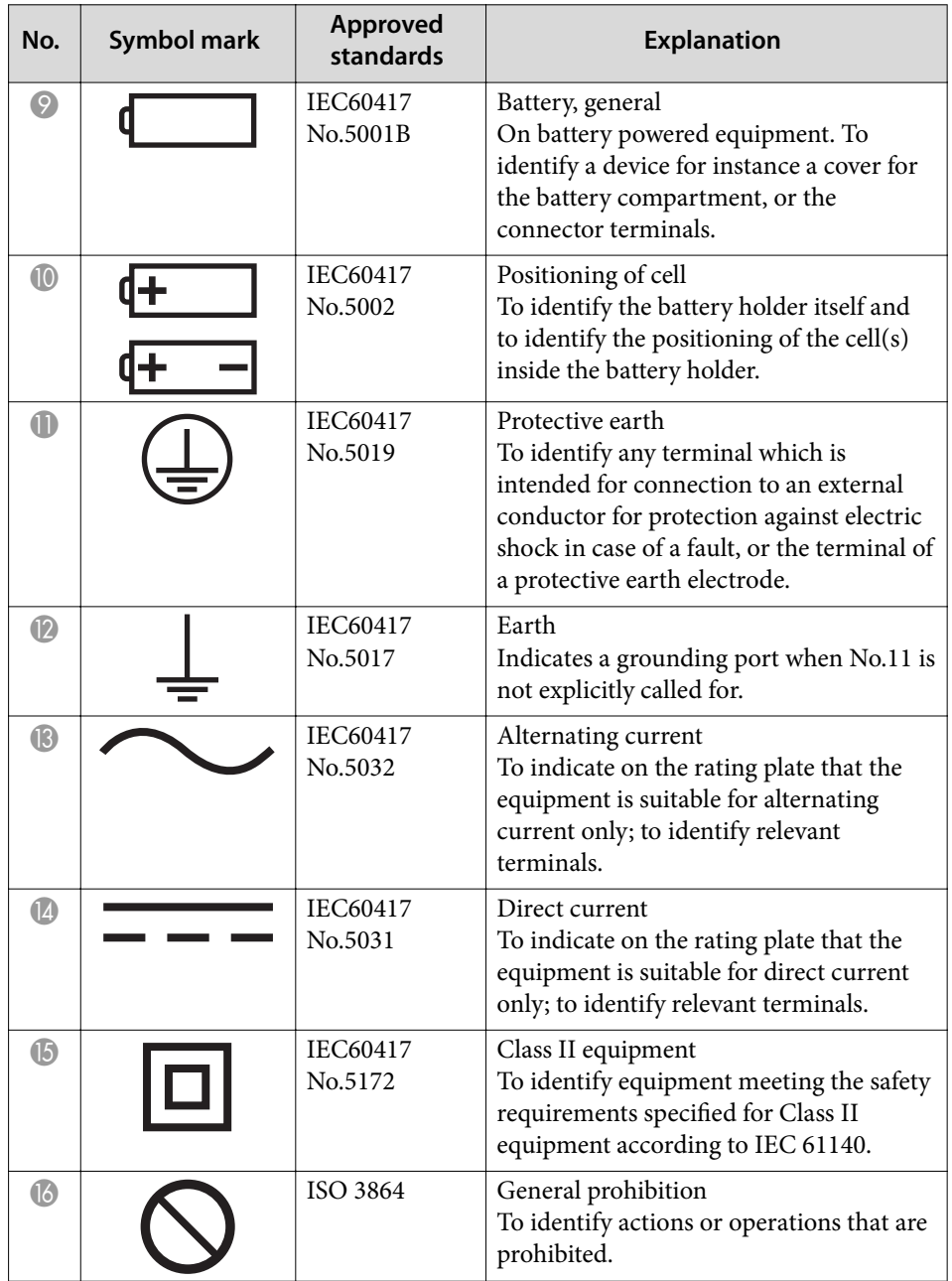

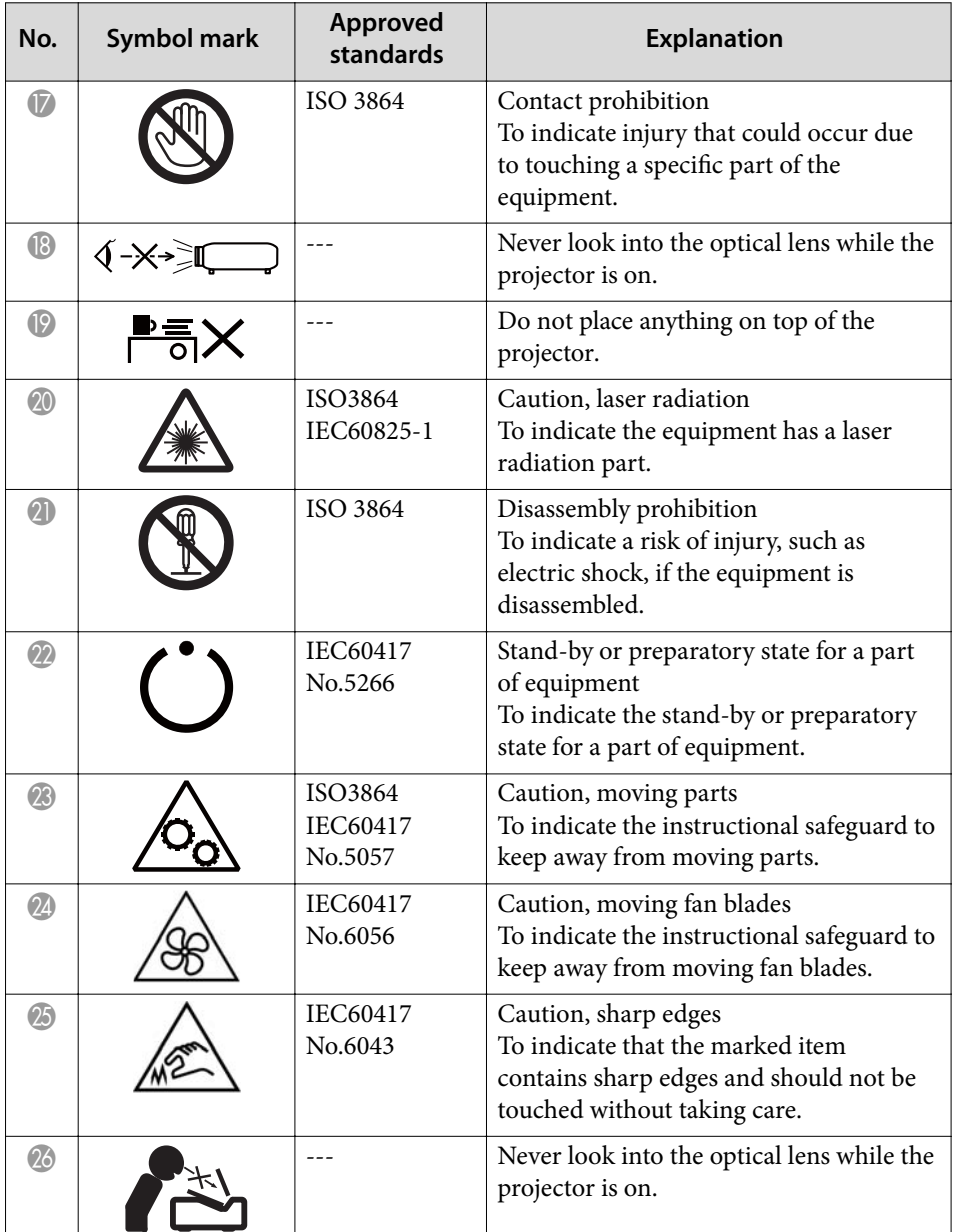

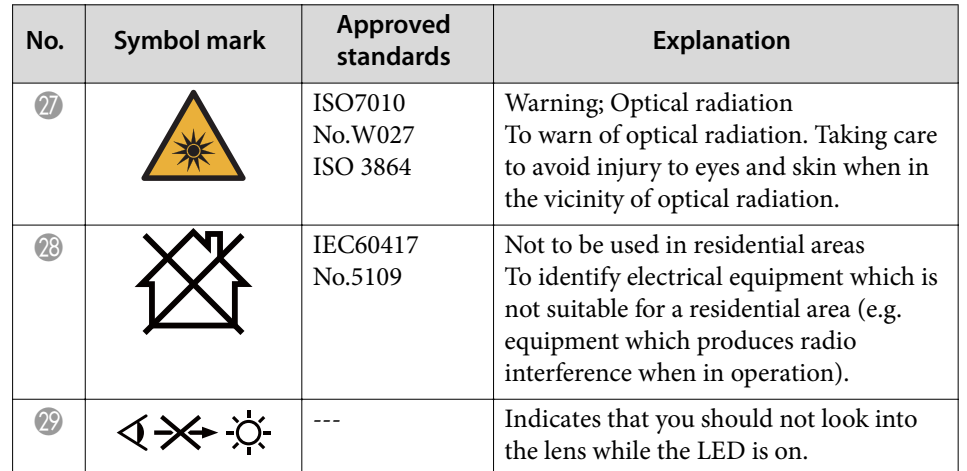

### <span id="page-61-0"></span>**FCC Compliance Statement**

**Supplier's DECLARATION of CONFORMITY** According to 47CFR, Part 2 and 15 Class B Personal Computers and Peripherals; and/or CPU Boards and Power Supplies used with Class B Personal Computers

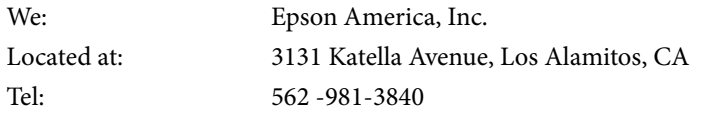

Declare under sole responsibility that the product identified herein, complies with 47CFR Part <sup>2</sup> and <sup>15</sup> of the FCC rules as <sup>a</sup> Class <sup>B</sup> digital device. Each product marketed, is identical to the representative unit tested and found to be compliant with the standards. Records maintained continue to reflect the equipment being produced can be expected to be within the variation accepted, due to quantity production and testing on <sup>a</sup> statistical basis as required by 47CFR ß2.906. Operation is subject to the following two conditions: (1) this device may not cause harmful interference, and (2) this device must accept any interface received, including interference that may cause undesired operation.

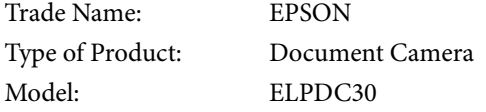

Options:

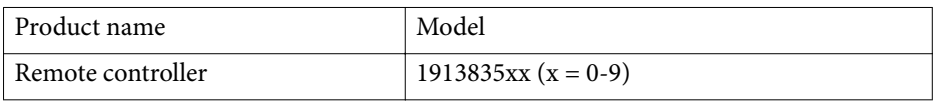

#### **Supplier's DECLARATION of CONFORMITY** According to 47CFR, Part 2 and 15 Class B external switching power supplies

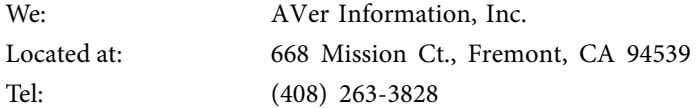

Declare under sole responsibility that the product identified herein, complies with 47CFR Part <sup>2</sup> and <sup>15</sup> of the FCC rules as <sup>a</sup> Class <sup>B</sup> digital device. Each product marketed, is identical to the representative unit tested and found to be compliant with the standards. Records maintained continue to reflect the equipment being produced can be expected to be within the variation accepted, due to quantity production and testing on <sup>a</sup> statistical basis as required by 47CFR ß2.906. Operation is subject to the following two conditions: (1) this device may not cause harmful interference, and (2) this device must accep<sup>t</sup> any interface received, including interference that may cause undesired operation.

Trade Name:Type of Product: Model:FSP Switching Power AdapterFSP015-DPAN3

### <span id="page-63-0"></span>**Copyrights and Trademarks <sup>64</sup>**

All rights reserved. No part of this publication may be reproduced, stored in a retrieval system, or transmitted in any form or by any means, electronic, mechanical, photocopying, recording, or otherwise, without the prior written permission of Seiko Epson Corporation. No patent liability is assumed with respect to the use of the information contained herein. Neither is any liability assumed for damages resulting from the use of the information contained herein.

Neither Seiko Epson Corporation nor its affiliates shall be liable to the purchaser of this product or third parties for damages, losses, costs, or expenses incurred by the purchaser or third parties as a result of: accident, misuse, or abuse of this product or unauthorized modifications, repairs, or alterations to this product, or (excluding the U.S.) failure to strictly comply with Seiko Epson Corporation's operating and maintenance instructions.

Seiko Epson Corporation shall not be liable against any damages or problems arising from the use of any options or any consumable products other than those designated as Original Epson Products or Epson Approved Products by Seiko Epson Corporation.

The contents of this guide may be changed or updated without further notice.

Illustrations in this guide and the actual projector may differ.

#### **Trademarks**

EPSON is a registered trademark and the EPSON logo is a registeredlogomark of Seiko Epson Corporation.

HDMI, the HDMI logo, and High-Definition Multimedia Interface are trademarks or registered trademarks of HDMI Licensing Administrator,

#### Inc.

Wi-Fi $^{\circledR}$  and Miracast $^{\circledR}$  are registered trademarks of the Wi-Fi Alliance $^{\circledR}$ .

 Other product names used herein are for identification purposes only and may be trademarks of their respective owners. Epson disclaims any and all rights in those marks.

This information is subject to change without notice. © 2023 Epson America, Inc. 5/23CPD-63460